# **Милкотроник OOД**

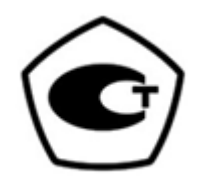

# **ФАРМ ЕКО АНАЛИЗАТОР МОЛОКА LCD дисплей – 4 строки x 16 знаков**

Инструкция по эксплуатации

#### Питание от эл.сети

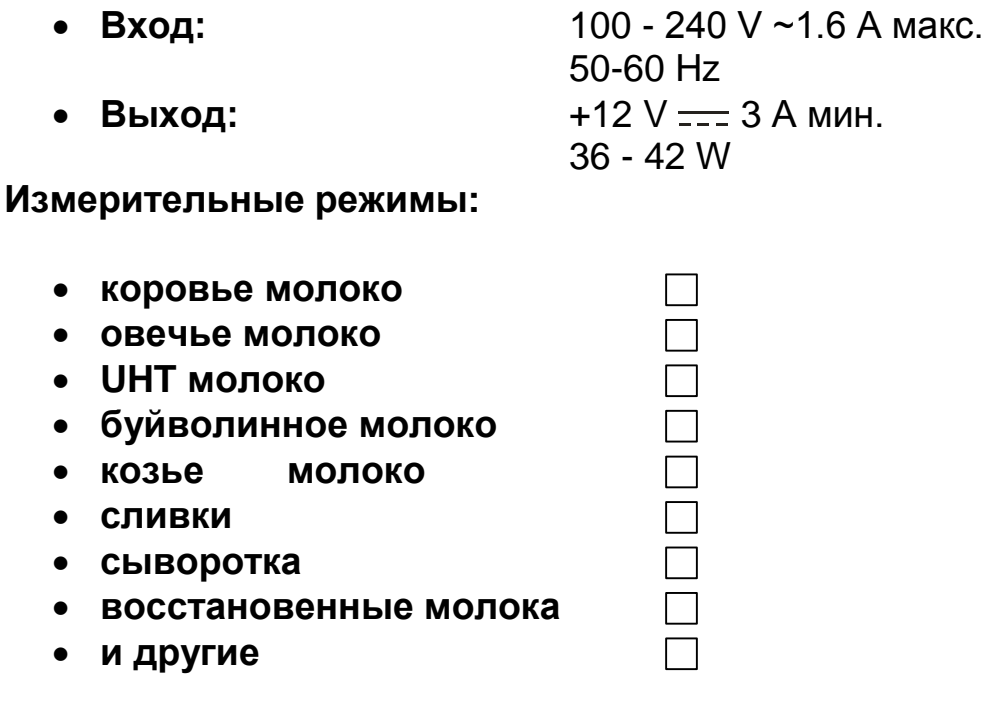

# ВНИМАНИЕ! Просим прочитать и соблюдать данную инструкцию.

Из-за постоянного совершенствования аппарата, информация, содержащаяся в настоящем руководстве к работе, подлежит изменениям без предупреждения. В случаях редакций и изменений просим связаться с руководством ООО "Милкотроник"

# ИНСТРУКЦИЯ ПО ТЕХНИКЕ БЕЗОПАСНОСТИ

- 1. Прочтите внимательно эту инструкцию по эксплуатации и убедитесь что Вы её поняли.
- 2. В целях безопасности прибор снабжен заземлительным контактом на штепселе. Если на месте где используется аппарат у розетки нет заземлительного контакта, необходимо обеспечить такой до начала работы с аппаратом.
- 3. Поставьте устройство на ровную нешаткую поверхность. Если оно упадет или будет подвержено сильному удару, аппарат может повредиться.
- 4. Подключите его к электросети таким образом, чтобы шнур питания находился далеко от путей доступа к аппарату чтобы на него не наступали.
- 5. Перед очисткой аппарат всегда выключайте его и вынимайте вилку из штепсельной розетки. Устройство должно оставаться в таком положении до окончания чистки.
- 6. Не разбирайте аппарата, так как существует опасность электрического удара. В случае неисправности, обратитесь к продавцу.
- 7. Осторожно обращайтесь с жидкостями, с которыми работает аппарат, тщательно соблюдая указания по их приготовлению.
- 8. Положите адаптер таким образом, чтобы он был защищен от загрязнения и сырости.

# **ЗАПЧАСТИ И ПРИНАДЛЕЖНОСТИ**

В следующей таблице описана стандартная конфигурация при доставке анализатора молока:

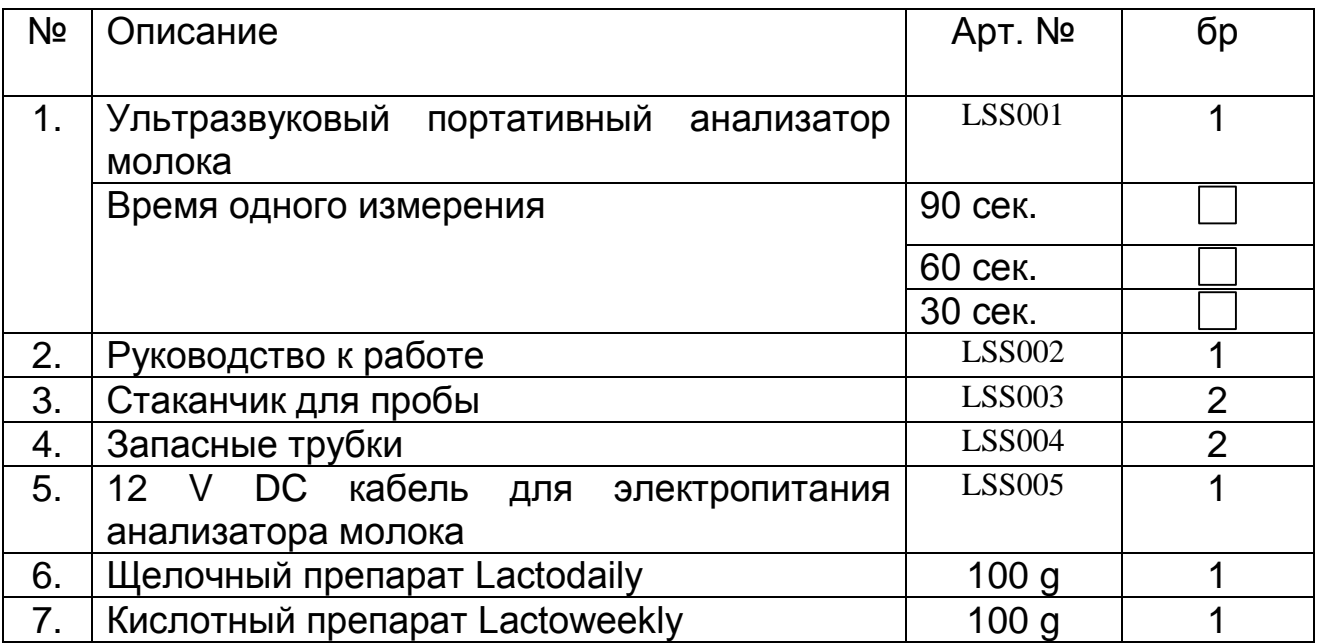

В следующей таблице описаны детали и аксессуары анализатора молока, которые поставляются после заявки потребителя:

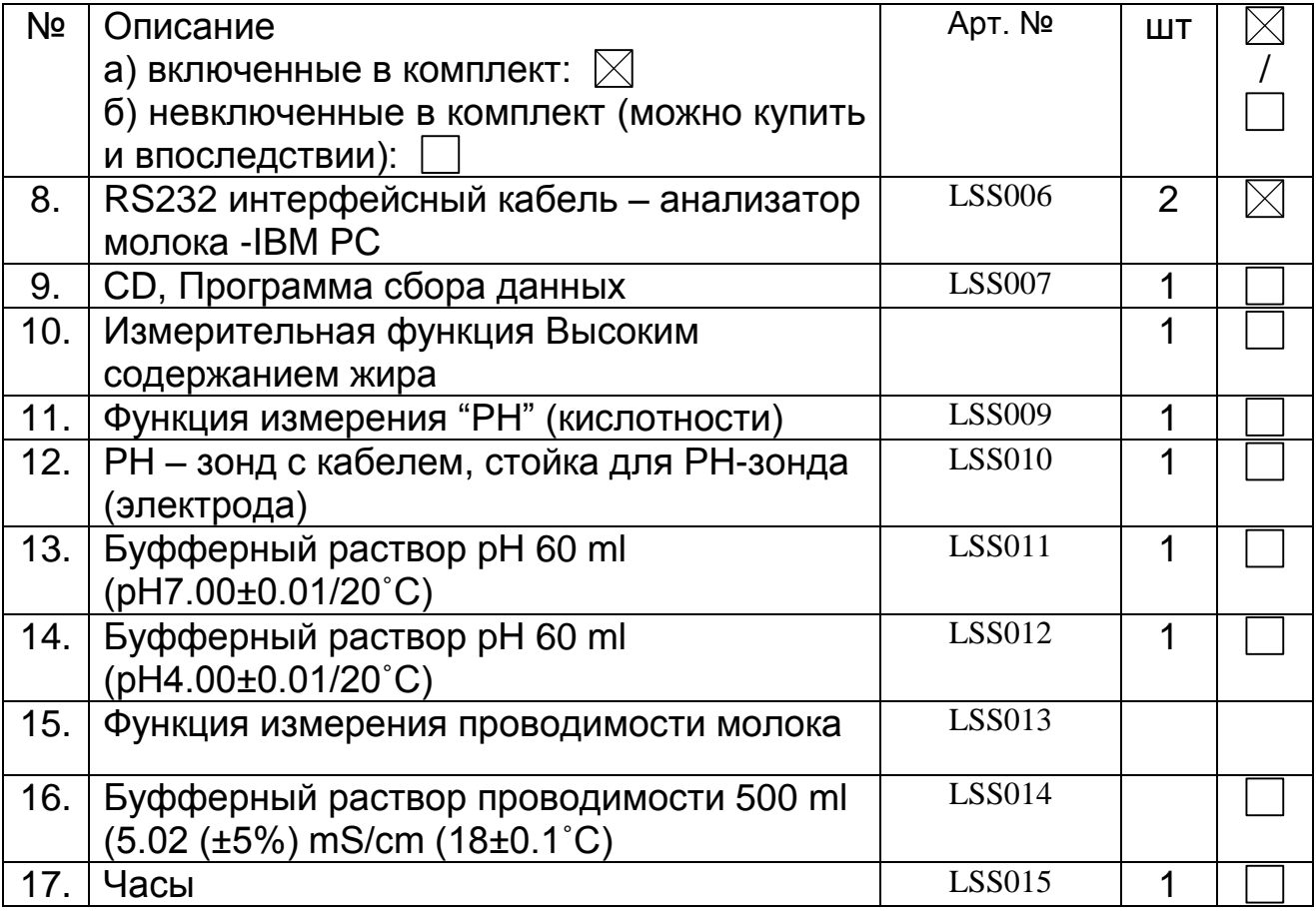

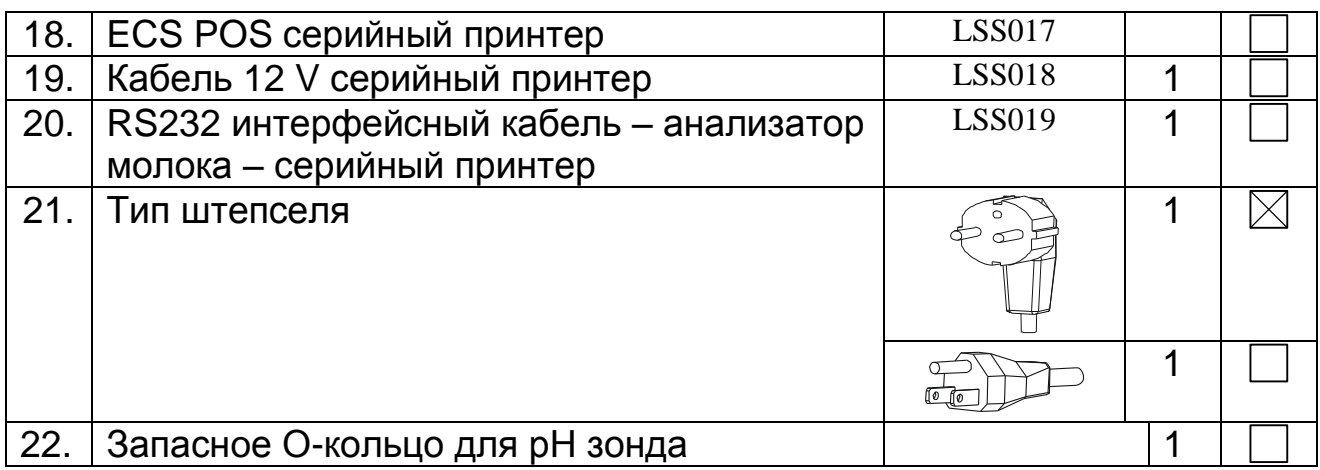

# **1. ПРЕДНАЗНАЧЕНИЕ**

Анализатор молока предназначен для проведения экспресс-анализов на содержании жира (FAT) сухого обезжиренного остатка (SNF), белка, лактозы, добавленной воды в процентах, температуры (°С), точки замерзания, солей, а так же о плотности в лактоденсиметрических градусах (°Г), pH, проводимости одной и той же пробы при заготовке, приемке и переработке молока.

# 2. ТЕХНИЧЕСКАЯ ХАРАКТЕРИСТИКА.

2.1. Характеристика режимов:

Рабочая программа анализатора имеет 4 рабочих режима.

# **2.1.1 Измерение молока / молочный продукт – первый вид.**

# **2.1.2 Измерение молока / молочный продукт – второй вид.**

### **2.1.3. Измерение молока / молочный продукт – третий вид**

Эти режимы могут быть калиброваны по заказу клиента для различных молочных продуктов (буйвольскoe, козье и верблюжье молокo, сливок, мороженых смесей, сыворотки, восстановленного молока и др.) и текст на дисплее будет для соответствующего вида, согласно обозначениям на стр. 1 Режимы измерения.

#### **2.1.4. Промывка анализатора.**

Примечание:

Для приборов с 5 кнопками на передней панели, нажав дополнительные кнопки, вы можете запустить следующие команды: Кнопка А - повторная печать результатов на принтере

Кнопка В - (2.1.4) начало промывки

Эти команды возможны, когда прибор находится в режиме Idle, то есть ожидает команды для измерения пробы.

#### 2.2. Диапазон измерения:

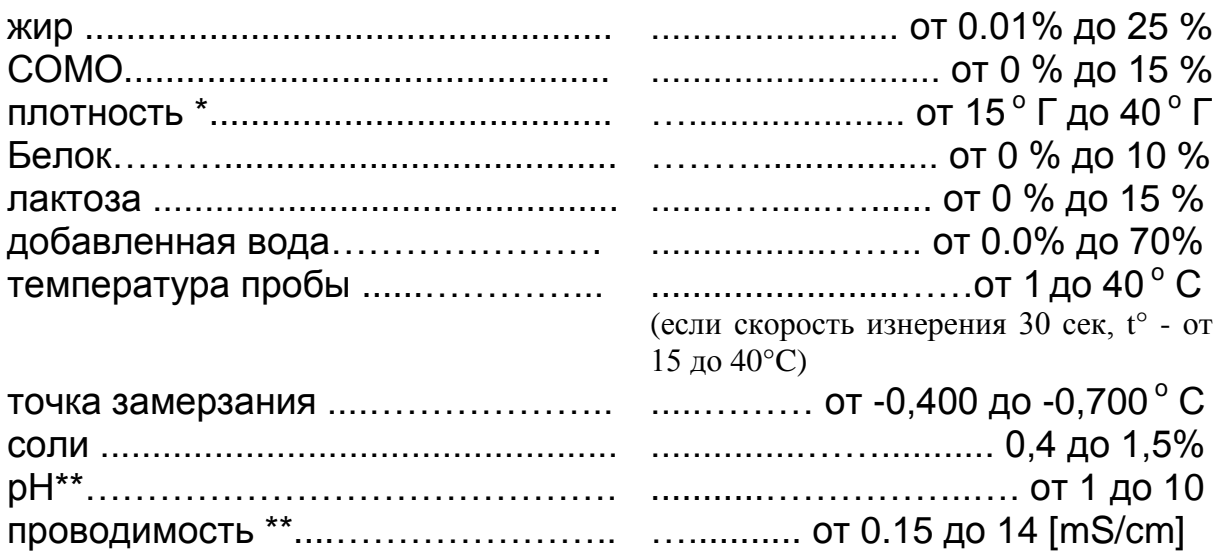

\*Данные по плотности отображаются в сокращенном виде в ареометрических градусах. Например 27.3 понимать нужно как 1027,3 кг/м<sup>3</sup>. Для определения плотности молока запишите результат от экранчика и добавьте 1000. Пример: Результат – 31.20; Плотность = 1000  $+31.20 = 1031.20$  кг/м<sup>3</sup>.

Сокращенной записью плотности пользуются и при введении данных проб в режим Recalibrate, например:

Если измеренная плотность пробы= 1034.5 kg/m3, то в меню для введения параметров проб, пользованных для калибрировки, напротив параметра Den = , надо будет ввести 34.5.

\*\* Измерение pH и проводимость пробы является опцией и доставляется по заявке.

#### 2.3. Максимально допустимая абсолютная ошибка

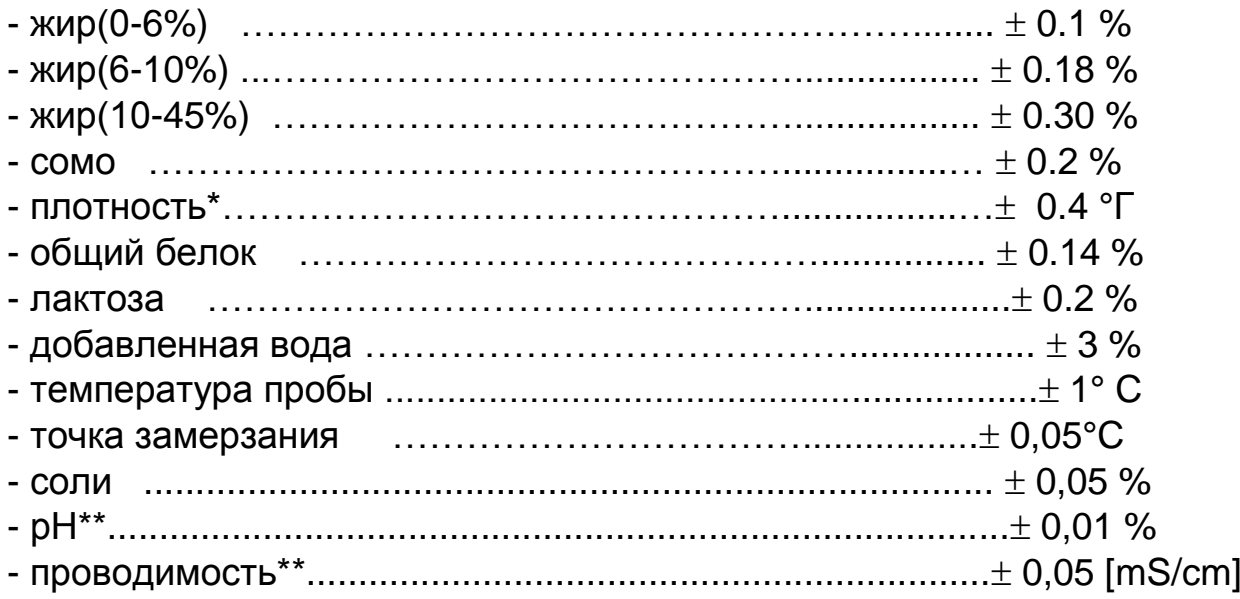

Разница между двумя последовательными измерениями одного и того же молока не должна превышать максимально допустимой абсолютной ошибки.

2.4. Стандартные условия эксплуатации:

Указанная ошибка обеспечивается при стандартных условиях эксплуатации:

- температура воздуха……………………………….……. от 10° С до 40° С
- относительная влажность...................................………. от 30 % до 80 %
- питающее напряжение................................................220 V (110V) 10 %

- степень загрязнения при стандартных условиях окружающей среды......2

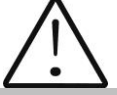

Значения абсолютной ошибки в п.2.3 зависят от точности соответствующего химического метода, использовавшегося для определения содержания компонента. В п. 2.3. приведенная точность по методу Гербера - для жира, гравиметрическому – для СОМО, ускоренному Кельдаля – для белка. Предел максимального изменения воспроизводимости при изменении напряжения сетевого питания от +10 до – 15% от номинального значения напряжения (220В) должен быть не более 0.8 предела точности по п. 2.3. Эксплуатация анализатора осуществляется при отсутствии внешних электрических и магнитных полей (кроме магнитного поля Земли) и вибраций.

#### **2.5. Габариты**

....................................................240/220/100 мм, масса 3кг

**2.6. Время непрерывной работы**

……………………………………................. без ограничения

**2.7. Расход молока на одно измерение** ………………………………………………………………15 см<sup>3</sup>(=25 мл)

# **Фиг.1 Вид спереди**

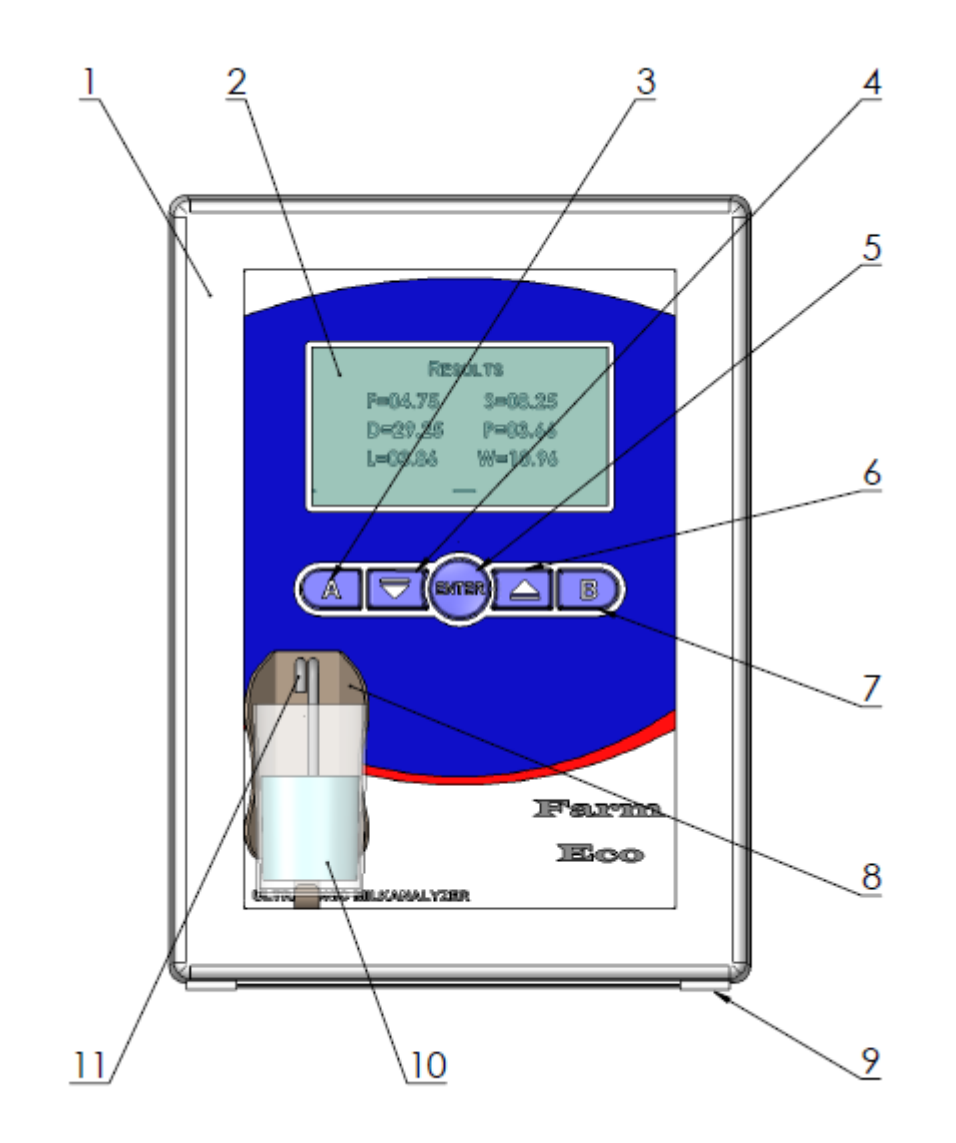

- 1.перденяя панель зонд (опция) или таметаллический каркас<br>2. Дисплей Принтер (опция) или тамантари 10. Стаканчик для пробы 2. Дисплей Принтер (опция) и простав 10. Стаканчик для пробка<br>11. Выводная трубка 3-7. Кнопки Клавиатура 8.Вводная трубка
	-
	-
	-

# **Фиг. 2 Вид сзади**

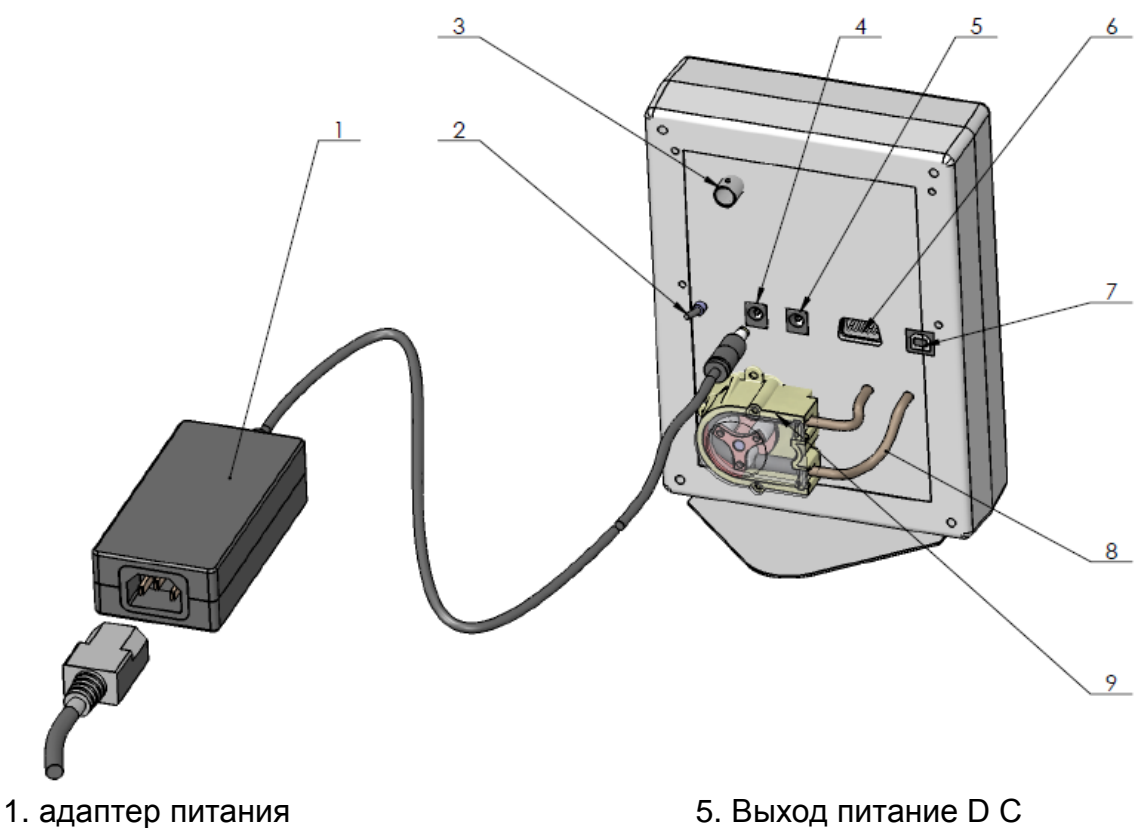

- 
- 
- 4. Вход переключатель питания АС

2. Переключатель питания 6. Серийный интерфейс для принтера/ RS232<br>7. USB/РС232 (опция) 3. вход pH- зонда (опция) <br>4. Вход переключатель питания AC 8-9. перистальтический насос

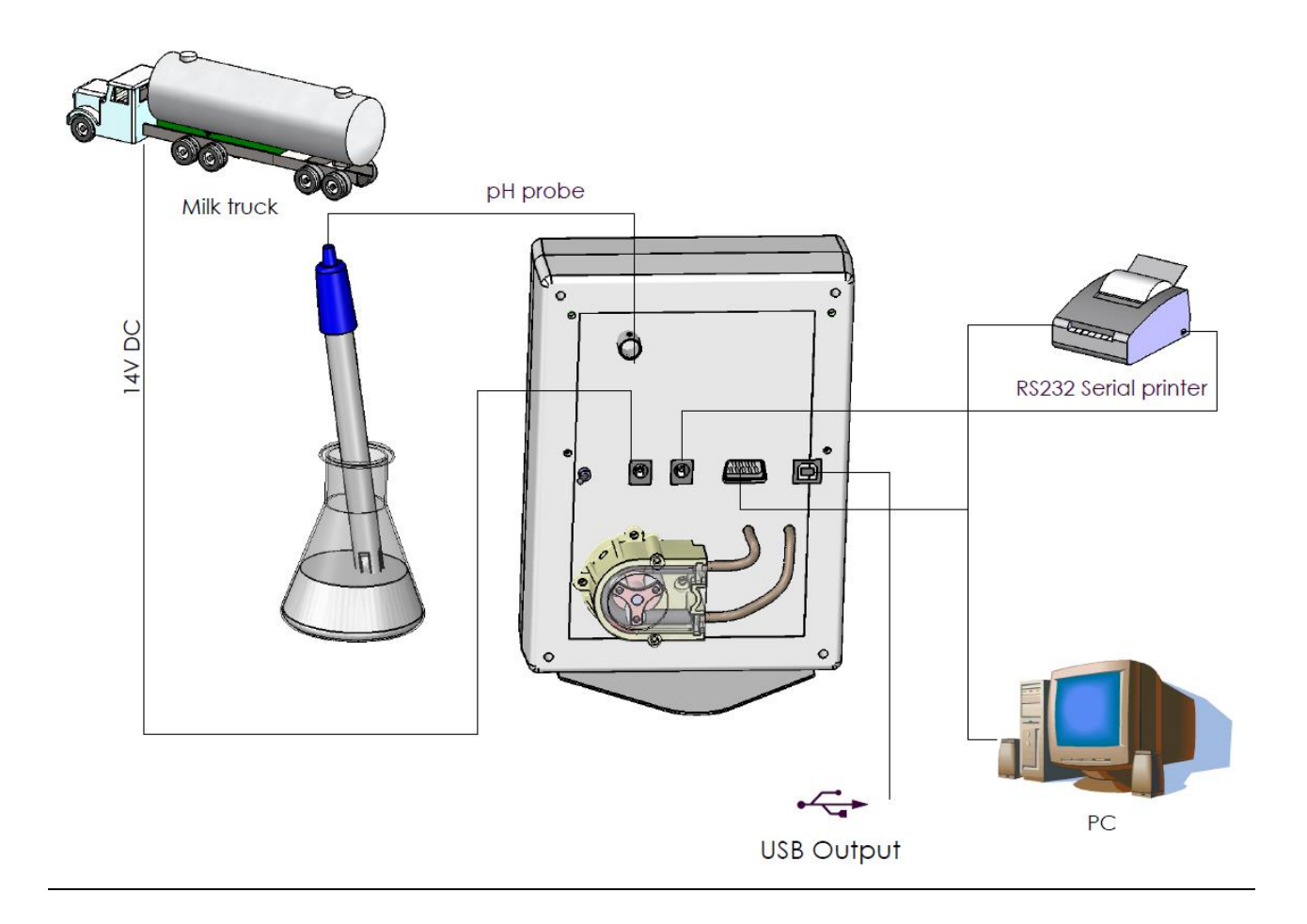

**Фиг.3. Схема подключения периферия**

# Фиг.4. Описание кабелей 90-1801-0008

Интерфейсный кабель для связи анализатора молока с серийным принтером/ персональным компьютером IBM

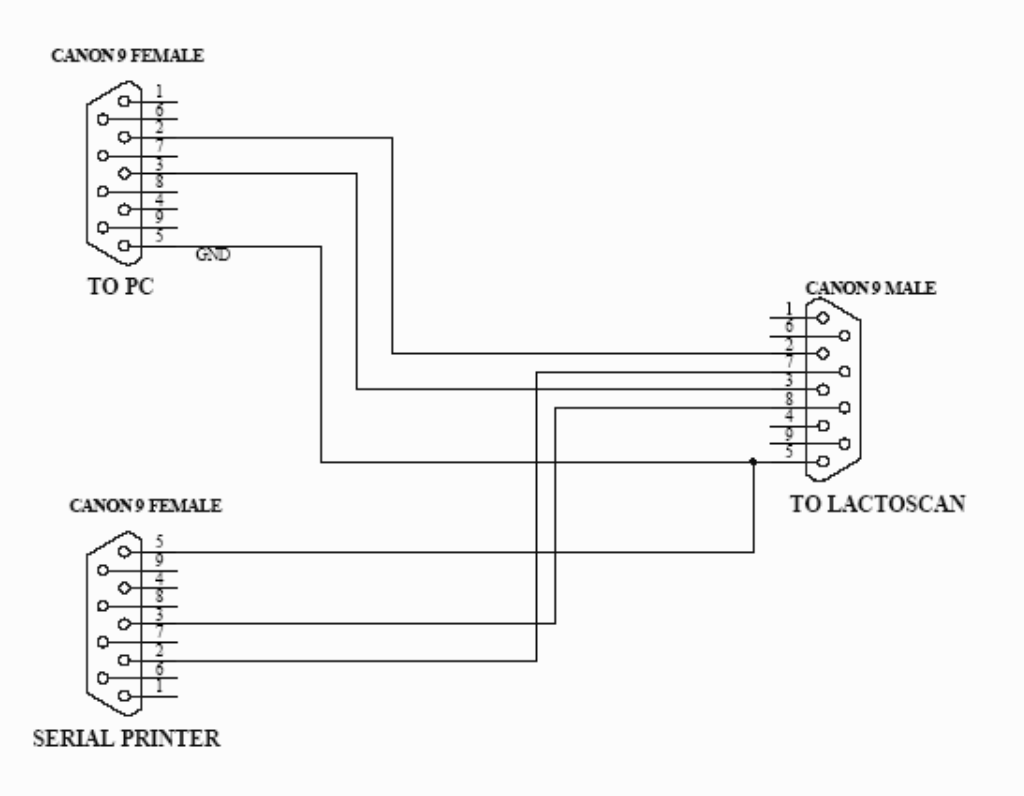

# 90-2001-0001

рН-зонд с кабелем

# 90-1801-0009

Кабель питания анализатора молока с внешнего источника 12V DC.

- **1. GND**
- 2. Не используется
- 3. Не используется
- 4.12V DC

У анализатора есть опция - встроенный USB-интерфейс (USB в RS-232 последовательный преобразователь) для соединения с компьютером РС типа IBM. Он предназначен для подключения компьютеров типа ноутбук, которые не имеют RS-232 интерфейс (COM порт - DB9). Эта опция может быть доступна вместе со стандартным RS232 - DB9, которая всегда существует в анализаторах. В одно и то же время, подключение анализатор - компьютер, можно установиться только с помощью одного из разъемов - либо только DB9, или только USB, то есть анализатор не может быть связан одновременно с двумя компьютерами при помощи двух разных интерфейсов. Конектор этого типа (Тип принтера) находится на задней панели анализатора, рядом со стандартным разъемом RS-232 DB9. Другие устройства USB, таких как принтеры, клавиатуры и т.д. не **MOLVT** быть подключены этой СВЯЗИ.  $\mathsf{K}$ 

USB-интерфейс на основе элементов MCP2200 компании Microchip Technology Inc - сайт: http://www.microchip.com. Для установления связи через этот интерфейс драйвера должен быть установлен для МСР2200 в соответствующем компьютере, который будет связан с анализатором. Пожалуйста, следуйте инструкциям, с интернет-сайта производителя: http://www.microchip.com/wwwproducts/devices.aspx?ddocname=en546923, выбирая подходящий для вашей операционной системы драйвер. После установки драйвера, выбрать СОМ порт, который будет использоваться для реального общения. Для Win XP это делается путем выполнения следующих команд: Start -> Settings -> Control panel -> System -> Hardware -> Device Manager -> Ports (COM and LPT) – Right Click -> Properties -> Port Settings -> Advanced -> COM Port Number. Выберите номер 1, или если другой номер выбран, например 3, то при работе с программными средствами, в поле Порт СОМ (в правом верхнем углу), вы должны установить новый номер порта, в данном случае 3.

# 3. ОПРЕДЕЛЕНИЕ КАЧЕСТВА МОЛОКА, ЕГО ПРОИЗВОДНЫХ И **ПРОДУКТОВ**

### 3.1. Взятие и подготовка проб для анализа

Чтобы получить достоверные результаты при определении качества необходимо молока. его **ПРОИЗВОДНЫХ** И продуктов, провести прецизионное взятие проб, правильно хранить их (в случае надобности их ПОДГОТОВИТЬ консервировать)  $M$ **NX** непосредственно надо перед измерением. Правила  $\mathsf{M}$ требования подробно описаны в ЭТОГО Приложении №1.

#### 3.2. Проведение измерения.

#### 3.2.1. Подготовка анализатора к рабочему режиму

3.2.1.1. Установите анализатор на рабочем месте, обеспечивая условия естественной вентиляции. Температура воздуха в рабочем помещением должна быть в пределах +10 ÷ +30°С. Прибор не должен находиться в непосредственной близости к другим приборам или источникам тепла.

3.2.1.2. Включите питающий шнур в розетку. Переключатель питания "POWER" на задней панели должен быть выключен.

3.2.1.3. Включите переключатель питания - "POWER", этим вы запустите идентификационную процедуру. На дисплее на момент появляется номер версий программ, с которыми работает анализатор, например:

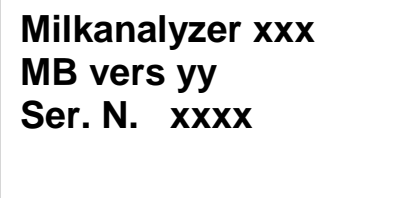

При этом:

**Milkanalyzer xxx** является временем измерения. **MB vers vv** версией программы основной платы. Ser. N.xxxx серийным номером - находится на задней панели анализатора.

Эти данные называются идентификатором (Identity) анализатора.

Если в процессе эксплуатации прибора возникнет необходимость задать вопрос поставщику анализатора, то необходимо послать данные о вашем приборе, которые выводятся на экран во время вышеописанной идентификационной процедуры, то есть его идентификатор.

3.2.1.4. Сообщение "Getting ready" выводится до (приблизительно 5 минут) окончательной подготовки к работе. Вышеуказанное время зависит от температуры окружающей среды и нарастает с понижением температуры.

3.2.1.5. После того как прибор уже готов к работе, на экран выводится: "Ready to start". Анализатор готов к проделке анализа в первом режиме работы (обычно Cow).

3.2.1.6. Для перехода к другому режиму, надо нажать на кнопку Enter и удерживать ее до появления следующего сообщения:

> Release button to start menu

Опустите кнопку Enter. На экране появяться возможные режимы работы:

**Milk selector** Cal1 - Cow Cal2 - Sheep Cal<sub>3</sub> - UHT **Cleaning Printing** 

Выберите кнопками "up"▲"down" , желаемый режим и нажмите на Enter, для осуществления запуска.

#### 3.2.2. Выполнение анализа и обслуживание анализатора.

Чтобы начать измерение:

- налейте из пробу в стаканчик приложенный к аппарату;
- поставьте его в нишу анализатора;

- нажмите кнопку Enter.

Анализатор засасывает пробу и проводит измерение, после того возвращает обратно молоко в стаканчик. Во время измерения на индикаторе появляется надпись о температуре пробы.

Первое измерения после включения анализатора и после использования воды, принимать во внимание не следует. В таких случаях необходимо сделать второе измерение, используя вторую порцию той же самой пробы.

# 3.2.3. Результаты.

3.2.3.1. По окончанию измерения, проба возвращается в стаканчик, и результаты выводятся на экран, например:

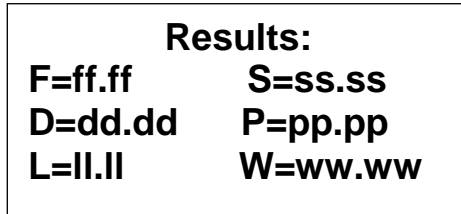

Здесь:

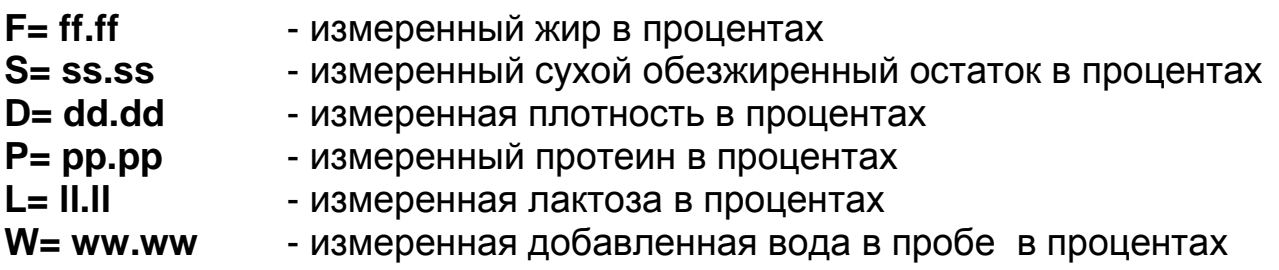

Нажатием на кнопку "down" • на экран выводится вторая страница с результатами:

> Page 2 Results:  $T=tt.tC$ FP=-0.fff sol=0.sss

Здесь:

 $tt.tC$ - температура пробы

pp.pp- sample's pH result – if there is a pH probe connected;

- $-0.$ fff - измеренная точка замерзания пробы
- $0.$ sss - измеренное значение солей

Нажатием на кнопки "up"▲ и "down"▼, оператор может перейти с одной страницы с результатами на другую.

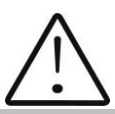

Если у анализатора есть функция Проводимость и включена опция "измерение проводимости", то результат появляется на странице с основными результатами на месте лактозы, в виде:

 $C = XX.XX$ .

В этом случае лактоза появляется на новой странице - Page 3 Results.

xx.xx это измеренная проводимость пробы в [mS/cm]. Если результат вне стандартных границ, для типа пробы (См. табл. в приложении Измерение проводимости) мигает после буквы  $C_{1}$ указывая **KVDCOD** на недостоверность пробы. На распечатке принтера обозначается с !!!.

Если величина проводимости вне области измерения (2-14 mS/cm) на дисплее появляется сообщение:

c=OutRg (Out of Range), а на распечатке нет ряда для величины проводимости.

 $3.2.3.2.$ Запишите результаты  $\mathbf{B}$ формуляре. Результаты будут показываться до тех пор пока новый стаканчик не поставят в нишу. Если анализатор связан с компьютером или с принтером, он автоматически пересылает данные или распечатывает их.

### **Режим Printing**

Предназначен для управления печати. Возможны 2 варианта:

-после подключения к сети. Печать параметров анализатора (Identity).

-после сделанных измерений. Распечатывает результаты последнего сделанного измерения.

# **Фиг. 5 Разпечатка результатов.**

Для большей информации о принтере см.. 8.2 Работа с принтером

СХЕМА: РАЗПЕЧАТКА РЕЗУЛЬТАТОВ - ПРИМЕР

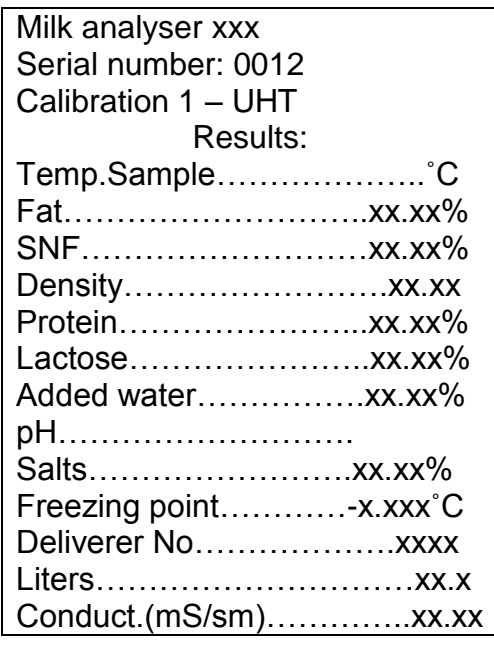

### 4. ПРОМЫВКА АНАЛИЗАТОРА.

Эта процедура предотвращяет накопление масленных остатков И образование наслоений молочного камня на сензоре и силиконовых трубочках. Молочный камень состоит из молочных солей, кальция, магнезия, железа, сульфатов и др. Эти вещества наслаиваются на поверхностях в измерительной системе анализатора, что приводит к отклонениям в измерении величин параметров и закупоривание вентилей.

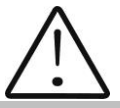

Фирма-производитель рекомендует использование очищающих средств щелочных и кислотных, Lactodaily and Lactoweekly, которые можете заказать вместе с анализатором. Старайтесь использовать только их.

Если по каким либо причинам у Вас нет наших очищающих средств, то можете использовать - щелочные и кислотные, предназначенные для молочноперерабатывающей промышленности **НЕКОТОРЫХ** фирм поставщики таких средств, такие как:

http://www.diversey.com http://www.ecolab.com http://www.calvatis.com

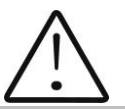

Не используйте препараты которые не предназначены для доильных установок и сосудов в молокопроизводстве. Особое внимание обратите концентрацию на моющего КИСЛОТНОГО Повышенная средства  $\mathbf{r}$ концентрация может повредить измерительный сензор.

#### 4.1. Периодическая мойка анализатора

Делается во время эксплуатации прибора с целью предотвратить прилипание разных **КОМПОНЕНТОВ** засыхание И молока ВНУТРИ измерительной системы анализатора молока.

### 4.1.1. Частота периодического мытья.

Ваша работа максимально облегчена, так как анализатор сам указывает Вам когда надо сделать промывку. Это осуществляется при помощи подачи звукового сигнала через 1 секунду в следующих случаях:

1.55 мин. после включения питания анализатора без измерения;

2. 15 мин. после последнего измерения молочной пробы;

После ПРОМЫВКИ начинается измерение HOBOE вышеописанных временых интервалов.

На экране появляется следующее сообщение:

Time to start cleaning

#### 4.1.2. Осуществление промывки

После появления вышеуказанного сообщения, поставьте в нишу стаканчик с водой (типа 1) или с моющим раствором (типа 2) Нажмите Enter чтобы включить режим мойки.

В режиме промывки анализатор делает 3 цикла и останавливается. Использованная жидкость выполаскивается. Анализатор готов для следующего измерения. Если оператор решит, что анализатор нуждается допольнительной промывки, операция Cleaning можно быть выполнена многократно.

#### 4.2. Основная промывка

#### 4.2.1. Частота основной промывки.

Основная промывка производится по окончанию работы с анализатором в конце рабочего дня или при ожидаемом загрязнении измерительной анализатора вследствии интенсивной системы молока работы И осуществляется щелочным препаратом.

#### Приготовление щелочного раствора

Приготовление 3 % раствора Lactodaily - щелочный препарат для очистки посредством циркуляции в молочном анализаторе:

- Возьмите упаковку 100 г./мл. концентрированного препарата  $1.$ Lactodaily.
- В подходящий сосуд (напр. ведро) налейте 1 л. воды.  $2.$
- Высыпьте препарат и долейте воду до 3 л.  $3.$

Далее следуйте инструкции промывания анализатора для молока.

#### 4.2.2. Выполаскивание молочных остатков

Наполните стаканчик холодной водой. Поставьте в нишу и нажмите Cleaning. После того как он закончит очистку выведите загрязненную воду.

4.2.2.1. Промывка щелочным раствором

Наполните стаканчик с горячим (50-60 °С) щелочным раствором холодной водой. Поставьте в нишу и нажмите Cleaning. Затем выведите загрязненную жидкость.

#### 4.2.2.2. Промывка водой

Наполните стаканчик холодной водой. Поставьте в нишу и нажмите Cleaning. Затем выведите загрязненную воду. Аппарат готов к работе.

#### 4.2.2.4. Мойка кислотным раствором

Рекомендуется делать каждый день.

#### **Приготовление кислотного раствора**

Приготовление 3 % раствора Lactoweekly - кислотный препарат для чистки посредством циркуляции в молочном анализаторе :

**1.** Возьмите упаковку 100 г./мл. концентрированного препарата Lactoweekly.

**2.** В подходящий сосуд (напр. ведро) налейте 1 л. воды.

**3.** Высыпьте препарат и долейте воду до 3 л.

Далее следуйте инструкции промывания анализатора для молока.

#### **Фиг.6 Этикетка кислотного моющего препарата Lactoweekly и щелочного моющего препарата Lactodaily**

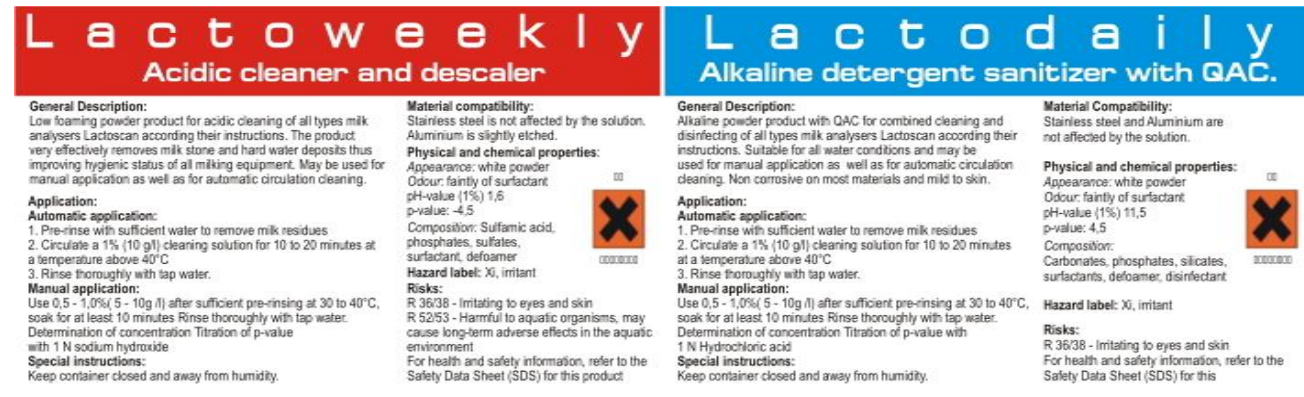

#### Выполните следующую процедуру:

1. Выполаскивание молочных остатков Наполните стаканчик холодной водой. Поставьте в нишу и нажмите Cleaning. Затем выведите загрязненную воду.

#### 2. Промывка кислотным раствором

Наполните стаканчик с кислотным раствором. Поставьте в нишу и стартируйте Cleaning. Затем выведите загрязненную жидкость.

#### 3. Промывка водой

Наполните стаканчик холодной водой. Поставьте в нишу и запустите Cleaning. После окончивания выведите загрязненную воду. Аппарат готов к работе.

# **ВНИМАНИЕ!**

# **ОСНОВНОЙ ПРИЧИНОЙ НЕИСПРАВНОЙ РАБОТЫ АНАЛИЗАТОРА ЯВЛЯЕТСЯ ПЛОХАЯ ПРОМЫВКА СИСТЕМЫ ПРИ ЭКСПЛУАТАЦИИ**

*При установленной неисправности по причине неправильной промывки, гарантия не действует и ремонт оплачивается.*

# 4.3. Обслуживание перистальтического насоса **Фиг.7 Перистальтический насос**

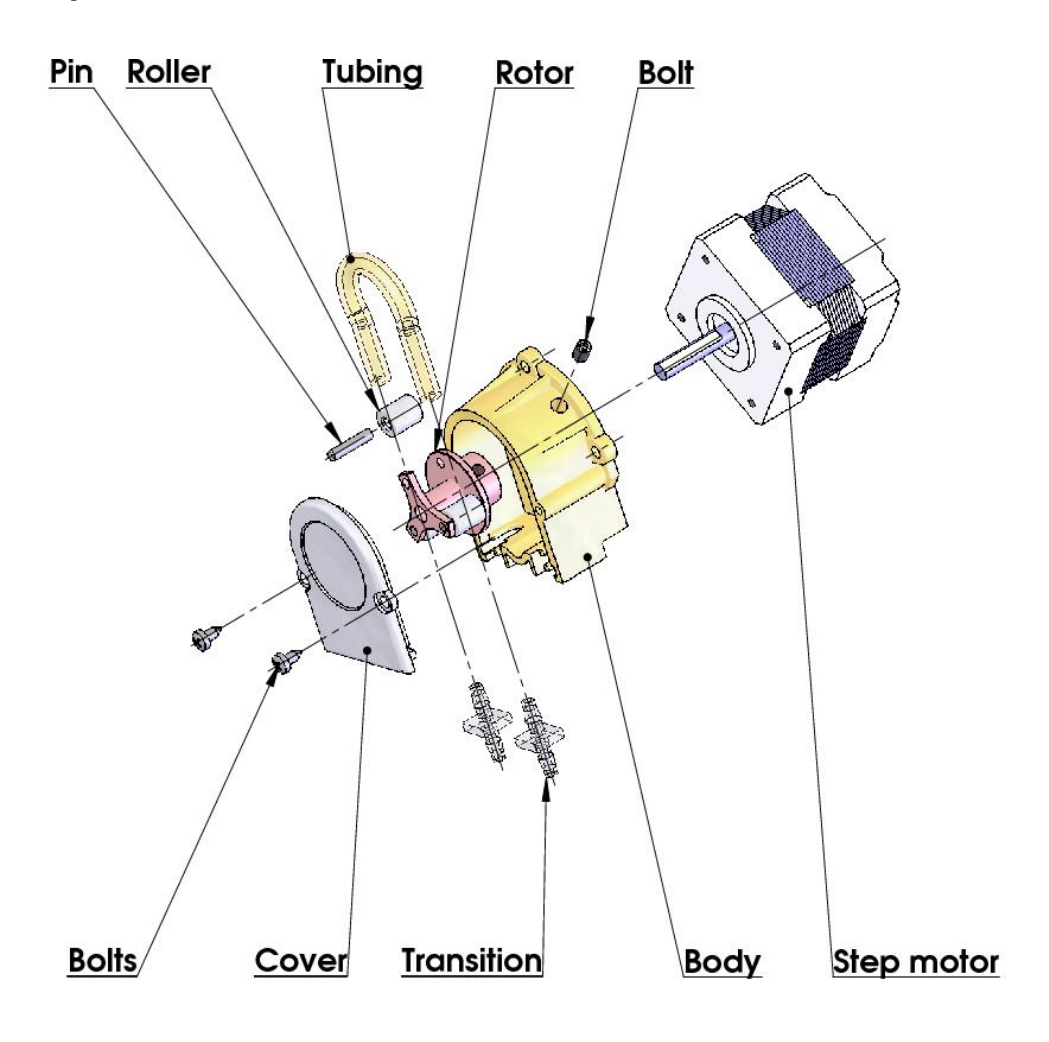

5. ВОЗМОЖНЫЕ ПОВРЕЖДЕНИЯ И СООБЩЕНИЯ ОБ ОШИБКАХ. СПОСОБЫ УСТРАНЕНИЯ:

представлена таблица возможных Ниже повреждений **BO** время эксплуатации анализатора. Описаны также способы их **ВОЗМОЖНОГО** устранения. Перед тем как попытаться устранить появившуюся проблему, подробно ознакомиться с настоящей инструкцией просим  $M$  $\mathbf C$ информацией в Internet на сайте поставщика. Если после вмешательства оператора проблема не исчезнет, просим обратиться в ближайший сервисный центр за помощью, не забывая при этом сообщить идеентификатор прибора.

Для получения идентификатора, смотри пункт - Подготовка анализатора к рабочему режиму.

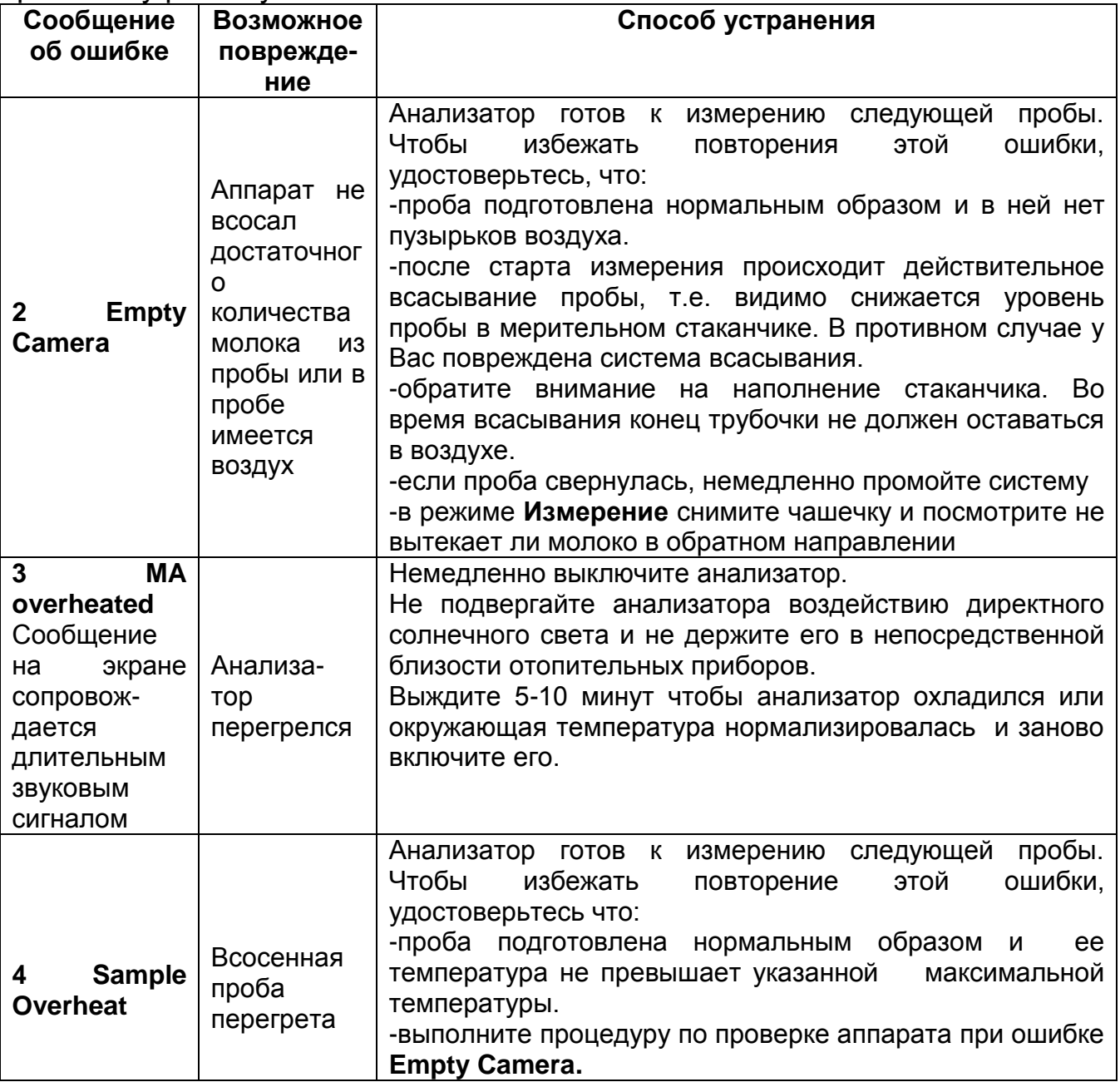

# 6. ОСУЩЕСТВЛЕНИЕ КОРРЕКЦИЙ И РЕКАЛИБРОВОК АППАРАТА

В процессе эксплуатации аппарата существует возможность, что по **ВОЗМОЖНЫ** истечении времени несоответствия между данными некоторных из параметров подвергающихся анализу при использованию анализатора молока и соответствующего референтному методу анализа (по Герберу – что относится содержания жира, по Кельдалю – о Чтобы установить содержании протеинов И T. д.). возможные несоответствия и исправить показания анализатора молока, сделайте следующее:

### 6.1. Взятие и подготовка проб для проверки точности анализатора молока, осуществление коррекций и рекалибровки.

Это является существенным моментом для правильной проверки точности аппарата и для проведения правильной и прецизной коррекции или калибровки.

### 6.2. Определение типа несоответствия:

#### 6.2.1. Выполнение измерения

Сделайте измерения разных проб (не меньше трех) с заранее знакомыми значениями определенного параметра (напр. содержания жира). определенными при помощи знакомых референтных методов анализа (напр. метод Гербера об определении содержания жира). Для большей точности желательно чтобы среди этих проб были и такие, чьи значения близки к низкой и высокой границе параметра, подвергающегося измерению.

Каждую из проб измерьте пять раз при помощи аппарата. Вычислите среднее значение каждого из параметров пробы, не обращая внимание на результаты первых измерений каждого эталона.

### 6.2.2. Анализ измерений

Сделайте сравнение между значениями контролируемого параметра полученными с анализатора молока с одной стороны и с контрольных проб – с другой стороны.

 $6.2.2.1$ . Если полученные Вами разницы ЯВЛЯЮТСЯ относительно постоянной величиной относительно проб с различным содержанием вопросного показателя, необходимо сделать коррекцию.

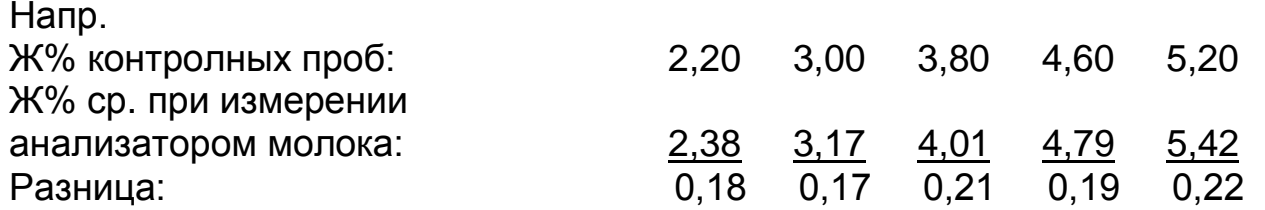

**Вывод**: Разница является относительно постоянной величиной и можно сделать коррекцию на – 0,2 % (Смотри Коррекции, п. 6.3.3)

6.2.2.2. Если полученные Вами разницы не являются постоянной величиной, необходимо сделать рекалибровку. Напр. Ж% контрольных проб: 2,20 3,00 3,80 4,60 5,20 Ж% ср. при измерении анализатором молока:  $\frac{2,02}{-0.18}$   $\frac{2,93}{-0.07}$   $\frac{3,76}{-0.04}$   $\frac{4,75}{0.15}$   $\frac{5,44}{0.24}$ анализатором молока:  $\frac{2,02}{-0,18}$ ,  $\frac{2,93}{-0,07}$ ,  $\frac{3,76}{-0,04}$ 

**Вывод**: Очевидно что разница является променливой величиной и необходимо сделать рекалибровку (Смотри Рекалибрирование, п. 6.4.).

### **6.3. Проведение коррекции**

### **6.3.1. Возможные коррекции, границы и шаги изменения**

Позволяет коррекцию любого параметра каждой калибровки отдельно. Этим пользуются в случаях несоответствия результатов измерений одной и той же пробы анализатора и классических методов анализа. Таблица възможных коррективов, границ и шагов изменения:

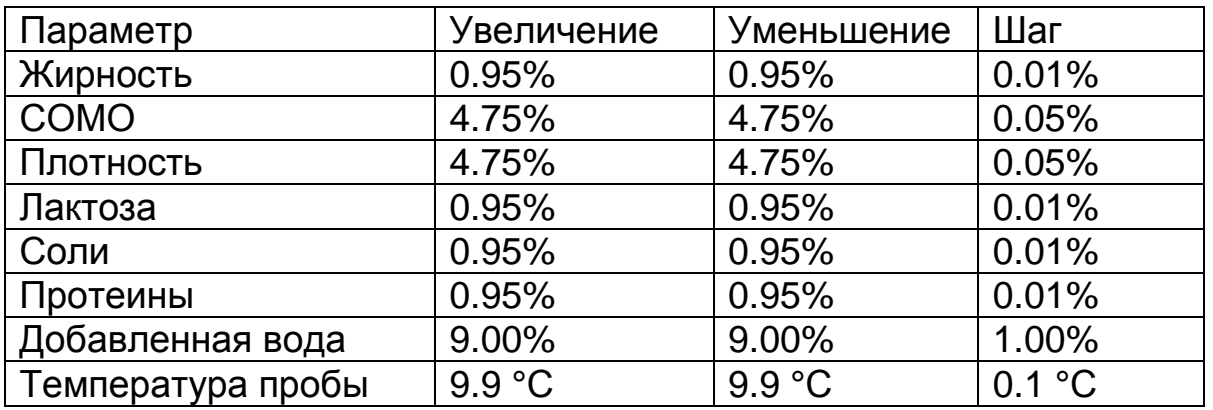

# **6.3.2. Приведение анализатора молока в режим Corrections**

6.3.2.1.Нажмите и удерживайте кнопку **Enter**, подключите питание прибора, дождитесь первых идентификационных сообщений и отпустите кнопку после появления сообщения:

# **Release button** to start setup

После отпускания кнопки, на экране выводится:

**Setup Menu** 

Под ним следуют доступные оператору меню:

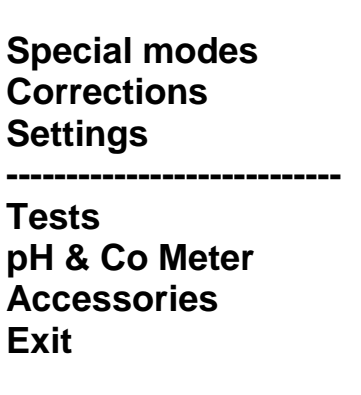

6.3.2.2. При помощи кнопок "up" ▲ и "down" ▼ позиционируйте на **Corrections и нажмите кнопку Enter.** 

#### 6.3.3. Проведение коррекции

6.3.3.1 Определение калибровочного режима

После запуска Corrections, на экране появиться следующее:

**Corrections: Measurement Temperature Cond measure Exit** 

При помощи кнопок "up" ▲ и "down" V позиционируйте на Measurement и нажмите кнопку Enter.

6.3.3.2. Выбор параметра, подвергающегося коррекции После выбора калибровочного режима на экране появиться следующее:

> **Cal1 Cow** Param:Fat Correct=00.00 Edit **OK Next**

При помощи кнопок "up" ▲ и "down" ▼ Prev(ious) выберите калибровочный режим, который вы хотите корректировать. На экране появиться следующее:

> **Cal:1 Cow Param:Fat** Correct=00.00 OK **Edit Next**

Нажимая кнопку Next выбираем следующие параметры, которые можно корректировать. Нажимая кнопку Edit входим в режим редактирования текущей коррекции.

### 6.3.3.3. Осуществление коррекции

Это осуществляется кнопками "up"▲ и "down" • Нажимая ОК, выходим из текущей коррекции и можно перейти к коррекции других параметров.

> $Cal:....$ Param:.... **Correct= 00,00 OK**  $\ddot{\bullet}$

Используя кнопки "up"▲ и "down"▼Вы имеете возможность повысить или уменьшить значение измеряемого параметра в вышеуказанных границах. Уход из этого режима обозначает запоминание значения коррекции и ее активирование.

# 6.3.3.4. Осуществление проверки Осуществление проверки

После сделанных коррекций приведите анализатор молока в рабочий режим соблюдая следующую последовательность:

1. Выключить питание.

"POWER".  $2.$ Включить переключатель питания начнется идентификационная процедура. На дисплее на короткое время появятся номера версий программ, с которыми работает анализатор, например:

> Milkanalyzer xxx MA vers yy MA ser. N. XXXX

До полной готовности прибора к работе (около 5 минут) появится сообщение "Getting ready".

3. После того как прибор будет готов подается звуковой сигнал и на экране появляется : "Analyzer ready". Анализатор готов выполнить анализ по первому режиму работы (об. Cow)

4. Проведите измерение нескольких контрольных проб с заранее известными стоимостями параметра подлежащего коррекции. Если между знечениями данного параметра, ПОЛУЧЕННЫМИ разницы референтным методом с одной стороны и анализатором молока с другой, находятся в границах допустимого для параметра, то можно считать, что коррекция прошла успешно.

Если несоответствие между измерениями анализатора и классических допустимого, необходимо методов больше сделать ПОВТОРНУЮ коррекцию по выше описанному способу.

Если повторной коррекции результаты после также неудовлетворительны, рекомендуем Вам перейти калибровке  $\mathsf{K}$ анализатора. В зависимости от условий и Ваших желаний, это можно сделать с изпользованием персонального компьютера типа IBM PC и фирменой программы для калибровки или автономным образом - при помощи рекалибровки.

Обратить внимание на то, что делая коррекции или калибровки Вы должны быть на 100% уверенны в точности результатов от референтных методов.

# 6.4. Калибровка анализатора молока Лактоскан:

Для калибровки нужны следующие материалы:

- дистиллированная вода
- минимум три образца молока с разным содержанием жира, сухого  $\omega_{\rm{eff}}$ обезжиренного остатка, белка, плотности, лактозы, солей.

Используемые для калибровки образцы должны быть с низким и высоким содержанием анализированных компонентов. Образцы должны быть репрезентативными для данного типа молока.

### 6.4.1. Запуск анализатора в режиме «Recalibrate»

6.4.1.1. Надо нажать на кнопку Enter, включить питание прибора, дождаться начальных идентификационных сообщений и опустить кнопку при появлении сообщения:

> **Release button** To start setup

После отпускания кнопки дисплей выдает сообщение:

**Setup menu** 

Под ним следуют доступные оператору меню:

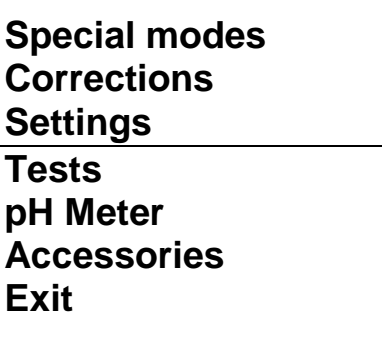

6.4.1.2. Кнопкой "up" ▲ " и "down" ▼ позиционируйте на Settings и нажмите кнопку Enter.

6.4.1.3. Аналогичным образом позиционируйте на Recalibrate и нажмите кнопку Enter.

6.4.2. Проведение рекалибровки

### 6.4.2.1. Выбор калибровочного режима

После того, как вошли в Recalibrate, дисплей показывает следующее:

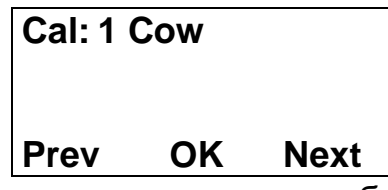

Вы можете выбрать тип молока для калибровки. Нажимая ▼ (Next) вы можете переключаться между Cal: 1, Cal: 2 или Cal: 3.

При нажатии на кнопку **Enter (ОК)** Вы выбираете тип калибровки.

#### 6.4.2.2. Ввод значений для отдельных параметров образца

На дисплее появляется следующее меню:

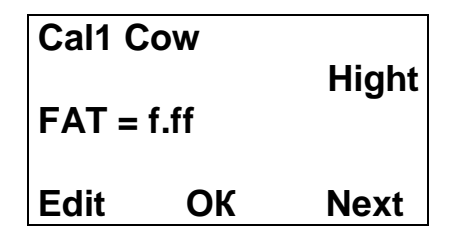

Вы должны ввести на экране значения параметров от химических анализов для молока с повышенной жирностью, либо полученные по методике в приложение 1.

В этом меню, с помощью кнопки V (Edit) Должны быть введены значения параметров образца с высоким содержанием жира.

Например:  $FAT = 05.29$ 

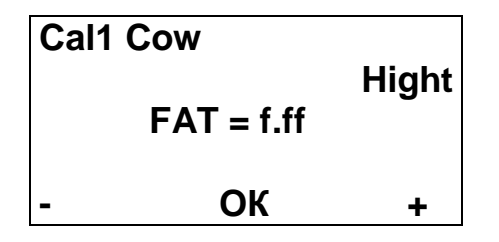

С кнопкой ▼  $(-)$ .  $\triangle$   $(+)$  установите нужное значение. При следующем следующую позицию. После нажатии **Enter** курсор, перейдет  $K$ того. ввода для Жира, нажмите Enter как завершили значении **(OK)** *H* ВЫ вернетесь в предыдущее меню:

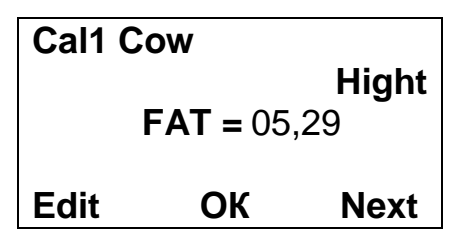

кнопки ▲ (Next), выберите SNF(COMO) и по той С помошью же. вышеописанной процедуры, введите значение для **SNF.** После завершения ввода, нажмите кнопку «Enter» (ОК), и вы вернетесь в помощи предыдущее меню. С кнопки ▲ (Next), Выберите DEN (плотность) и введите значение плотности; Остальные параметры вводятся таким же образом - Lac (лактоза), Sol (соли), Pro (белок)

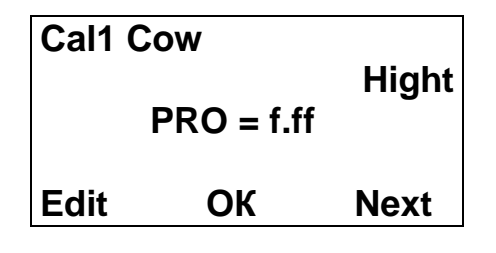

Если ВЫ пропустите ввод некоторых параметров молока, ПОЯВИТСЯ следующее предупреждающее сообщение:

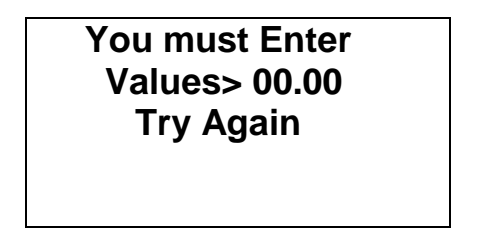

кнопку Enter (OK) и ввести пропущенные Затем вы должны нажать параметры.

После ввода всех параметров нажмите Enter (ОК).

!!! Вы должны ввести значения для всех измеряемых параметров молока!!! Потом появится экран для ввода значения параметров, полученных с СООТВЕТСТВУЮЩИМИ **ХИМИЧЕСКИМИ** методами ИЛИ **NO** методике B (Приложение 1) для молока с низкой жирности:

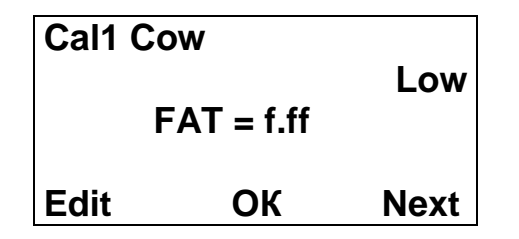

Точно образца так ВВОДЯТСЯ значения молока же  $\mathbf{C}$ **НИЗКИМ** содержанием жира.

!!! Вы должны ввести значения для всех измеренных параметров молока !!! В ином случае, калибровка не будет правильной.

#### 6.4.2.3. Осуществление рекалибровки при помощи данных образцов

После ввода значения для отдельных параметров образца, нажимая **Enter (ОК) появится следующее меню:** 

> **Cal: Cow Put sample High** 5 times

которое напоминает нам поставить 5 раз пробу с высоким содержанием жира.

#### Образец должен быть с температурой в границах 15-25 °С.

Перед каждым измерением надо размешать молоко 2-3 раза путем переливания из одного сосуда в другой. Необходимое количество измеритеьном стаканчике, и стаканчик наливают  $\mathsf B$ помещается в нишу анализатора. Запустите измерение, нажав кнопку Enter. Образец всасывается. Появляется следующее меню:

> **Cal: Cow Put sample: Hight** 5 times  $Temp = ...$

После измерения образца появляется следующее меню:

Cow **Hight**  $N1 =$  ..... 2 = ...... Cal meas =  $1/5$ 

которыое напоминает нам , сделать следующее измерение. Перед каждым измерением молоко перемешивают, выливая его 2-3 раза из сосуда в сосуд. Продолжайте процедуру до 5 измерений.

После завершения пятого измерения автоматически появляется меню, которое напоминает нам, поместить образец молока с **низкого жира** :

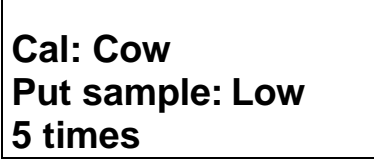

Перемешайте 2-3 раза образец молока перед каждым измерением, выливая его из одного сосуда в другого. Необходимое количество наливают в стаканчике , и он помещается в нишу анализатора. Запустите измерение, нажав кнопку **Enter.** 

Сделайте 5 измерение образца с низской жирностью.

После завершения 5-ого измерения автоматически появляется меню:

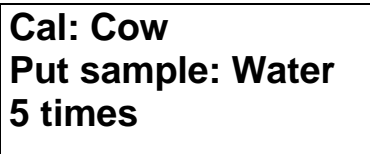

Это напоминает сделать 5 измерения дестилированной воды. После завершения 5-ого измерения с воды появляется меню:

> **Recalibrated Power Off-On**

Это означает , что калибровка была завершена успешно и анализатор откалибровать для коровьего молока, помеченное как **«Cal: Cow».** Выключите питание устройства и включите его снова. Устройство готово к работе с новой калибровкой.

Когда включите анализатор следующий раз, он будет готов к работе с этими типами молока, которые вы калибровали его.

Если вы хотите сделать калибровку с другими типами молока не забудьте изменить номер калибровки для другого типа.

Калибровка для овечьего молока будет сохранена в качестве второй калибровки, UHT - в качестве третьей. Вы можете не следовать ЭТОГО калибровки порядка  $M$ сохранить  $\mathsf{B}$ любом порядке, **KOTODOFO** вам нужно. Вы можете откалибровать различные молочные продукты, используя два образца.

### Проверка калибровки

1. Включите калиброванного устройства.

Для проверки используйте третий образец со средним содержанием жира, обычно берут цельного молока.

2. Сделайте 5 измерения молока в режиме, калиброванный вами.

3. Первые два измерения не берутся для внимания.

не ДОЛЖНЫ Три остальные отличаться более ДРУГ **OT** друга чем на 0,05% жира, 0,07% СОМО, 0,7% Плотность.
## 7. ЗАПУСК ПРИБОРА В СЕРВИСНОМ TEST/SETUP РЕЖИМЕ ПРЕДНАЗНАЧЕНИЕ ОТДЕЛЬНЫХ МЕНЮ

## 7.1. Запуск прибора в сервисном Test/Setup режиме

Чтобы запустить Setup прибора оператор должен нажать на кнопку Enter, включить питание прибора, дождаться начальных идентификационных сообщений и опустить кнопку при появлении сообщения:

## **Release Button** to start setup

После отпускания кнопки на экран выводится:

## **Setup Menu**

Под ним следуют доступные оператору меню:

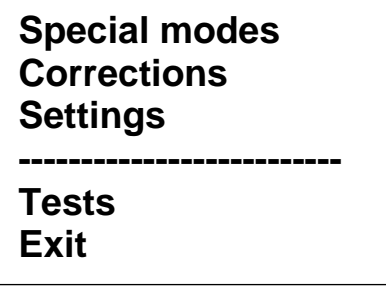

Кнопкой "up" ▲ " и "down" V можно двигаться по меню.

Если нажать на кнопку Enter, каждое меню предлагает новые пункты (подменю). Выбором кнопки Exit выходим из режима Setup и переходим к стандартной работе прибора.

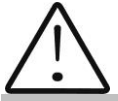

Из-за постоянного усовершенствования прибора или вида вашего заказа некоторые опции/функции прибора могут быть не включены. В этом случае, если вы захотите войти в соответствующее меню, появится сообщение Not available option

#### 7.2. Предназначение отдельных меню

## 7.2.1. Special modes.

Предназначен для выбора специальных (технологических) режимов работы. После запуска этого режима на экране появляется следующее:

> **Special modes Calibration Cycle Exit**

Этими режимами обычно пользуются в производственных условиях.

#### 7.2.1.1. Режим Calibration

В режиме **Calibration** прибор готов к измерению и посылает полученные результаты в технологическую систему для калибровки приборов. Для этой цели необходимы персональный компьютер типа IBM PC, фирменная система для калибровки LSC.EXE и методика для калибровки анализаторов молока Lactoscan (смотри соответствующие им документы). Чтобы начать измерение в этом режиме, оператор должен поставить стаканчик с пробой в нишу и нажать на кнопку Enter.

#### 7.2.1.2. Режим **Cycle**

Служит для наработки (training) анализаторов. После запуска этого режима анализатор, не нуждаясь в дополнительных командах, он автоматически принимает пробу, измеряет и выводит ее, записывая полученные результаты на экране.

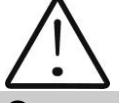

Этот режим используется в производственых условиях. Рекомендуется чтобы анализатор был калиброван используя функции Recalibrate (т.е. без компютера)

#### 7.2.2. Corrections

Служит коррекций Ero ДЛЯ введения B измеренные данные. использование описано в п. 6.3.2 и п. 6.3.3.

#### 7.2.3. Settings

Задает разные параметры (режимы) работы

#### 7.2.3.1. Net number.

Предназначен задавать сетевой номер прибору при его подключении в производственную сеть. Возможны номера - с 0 до 15 включительно.

После запуска этой функции, на экране появляется следующее:

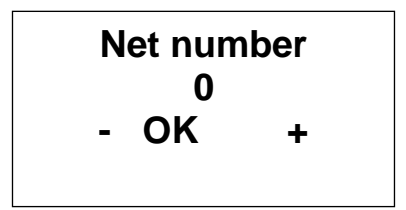

Кнопкой "up" ▲ оператор может увеличить число, обозначающее номер канала, а кнопкой "down" , уменьшить. Нажатие на кнопку Enter означает запоминание выбранного канала и выход из функции.

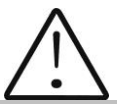

При включении в производственную сеть, каждый прибор должен иметь уникальный номер.

#### 7.2.3.2. Recalibrate.

Служит для изменения определенной калибровки. Методика описана в п.  $6.4.$ 

#### 7.2.3.3. Save. Rest Cal.

При помощи этого меню вы можете сохранить в приборе новую калибровку или восстановить старую (фабричную) калибровку. Это необходимо, если, после того как вы калибровали прибор (например коровье молоко), окажется, что прибор не проводит измерения правильно фабричную калибровку решите восстановить N. ВЫ тогда позиционируйте напротив Restore calibration и нажмите на Enter. Есть две возможности:

Save calibration - Сохраняет выбранную калибровку во внутреннем by bepe.

Restore calibration - Восстанавливает выбранную калибровку из внутреннего буфера.

**Save/Restore** калибровки Процедуру надо выполнять для каждой отдельно.

Текущая калибровка (1,2 Внутренний буфер для или 3), которая работает в сохранения Save<sup>-</sup> данный момент

Содержание текущей калибровки не меняется; анализатор продолжает работать по ней, только сделана ее резервная копия во внутреннем буфере.

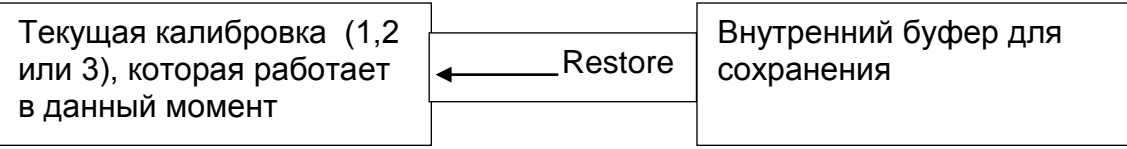

Текущая калибровка заменяется калибровкой из внутреннего буфера и анализатор начинает работает по ней. Содержание внутреннего буфера не меняется.

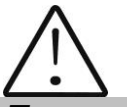

*Если после рекалибрировки прибора, нажать на Save calibration, то вы запишете новую калибровку поверх фирменной. После этого восстановить фирменную калибровку будет невозможно. Сохраняйте новопроведенную калибровку только в том случае, если вы абсолютно уверены в ее точности.*

## **7.2.3.4. Settings Page 2.**

После запуска этого меню на экране появляется следущее:

**Settings Page2 Set Calibr Name Select High Fat HFSpeed for Cal Reslt Precision PCB Main Identi Exit**

Оператор может ввести какую-нибудь из выше указанных функций:

#### **7.2.3.4.1. Set Calibr Name.**

Служит для введения названий отдельных калибровок. Оператор может выбрать название из группы предложенных названий калибровки или редактировать новую. При редактировании нового названия,оператор может использовать все ASCII коды, такие как буквы (большие и маленькие), цифры, знаки препинания и популярные символы. Название калибровки состоит из 8 символов.

Пример:

Когда можно удачно использовать эту возможность анализатора. Например, у вас есть прибор с фабричными калибровками для коровьего, овечьего и UHT молока, но вам приходится часто измерять верблюжье молоко. Используя методику подготовки проб для калибровки на анализаторе, можно сделать калибровку не отправляя его обратно производителю. Используя эту процедуру, можете создать калибровку для часто используемого анализа молока и написать точное название этого молока, которое будет показано на дисплее и распечатано на принтере.

После запуска этого меню, на экране появится следуещее:

**Cal1: Cow**

**Prev OK Next**

У оператора есть следующие возможности:

Кнопка **OK** – начать редактирование имени выбранной калибровки.

Кнопка **Prev** – выбрать предыдущую калибровку, для которой задаем имя. Кнопка **Next** – выбирает следующую калибровку, которой задает название. Если оператор выбрал и подтвердил калибровку для изменения названия, на экране появляется следующее (например):

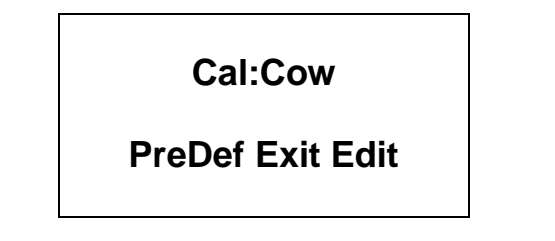

У оператора есть следующие возможности:

Кнопка **PreDef** – выбирает название калибровки из списка заранее заданных названий.

Кнопка **Exit** – выходит из существующего/ настоящего меню. С

Кнопка **Edit** –редактирует новое название калибровки.

Если оператор решил выбрать название калибровки из списка заранее заданных названий, то на экране появляется следующее:

> **Cal1: Cow New Cow**

**Exit Yes Next**

У оператора есть следующие возможности:

Кнопка Exit - выходит из существующего/ настоящего меню.

Кнопка Yes — подтверждает выбранное название калибровки из списка заранее заданных названий. Программа возвращается в начало меню для введения названий калибровок.

Кнопка Next - показывает следующее название калибровки из списка.

Если оператор решил редактировать новое название калибровки, на экране появляется следующее:

> Cal1: Cow **New Cow: Prev Set Next**

У оператора есть следующие возможности:

Кнопка **Prev** - показывает на экране предыдущий ASCII знак/символ. C Кнопка Set - подтверждает показанный на экране ASCII знак/символ, переходит к редактированию следующего символа из названий калибровки.

Кнопка Next - показывает на экране следующий ASCII символ.

Редактирование заканчивается введением ВОСЬМОГО символа имени калибровки. Программа возвращается в начало меню для создания имени калибровки.

#### 7.2.3.4.2. Select High Fat

Если у анализатора встроенная опция измерения продуктов высокой жирности, то этим меню выбираем калибровку, путем которой будет сделано это измерение. Видимый результат включения этого режима замедление скорости засасывания пробы.

#### 7.2.3.4.3. HFSpeed for Cal

Если у анализатора встроенная опция измерения продуктов высокой жирности, если оператор желает сделать новую калибровку для высокой масленности, то перед началом калибровки он должен запустить это меню. Видимый результат - замедление скорости засасывания пробы во время калибровки. Имейте ввиду, что отключение от эл. сети анулирует действие комманды.

#### 7.2.3.4.4. Reslt Precision

Используется для значений после запятой выведенных на экране точности изведенных результатов измерения. Задаем для каждого параметра по отдельности, а точность может быть 0.01(стандартная) или 0.1.

#### 7.2.3.4.5. PCB Main Identi

Содержит служебную информацию о типе версии И аппаратуры, используемой в анализаторе (LS Identity)

## 7.2.3.5. Set Base Frpoint.

Служит для редактирования базовой точки замерзания. Изпользуется приложение для вычисления добавленной воды и определения точки замерзания.

## **7.2.4. Tests**

Предназначение - запускает разные тесты.

## 7.2.4.1 Test pump

Предназначена для запуска тестирования насоса. Число проверенных циклов всасывание / высасывание выводиться на экране.

#### 7.2.4.2. Ultrasound

Тест ультразвуковой системы. Проводится в производственных условиях.

#### 7.2.4.3. Set Amplitude.

Предназначена для настройки амплитуды ультразвука. Проводится в производственных условиях либо от клиента (после замены сенсора) соответственно документа SetCell.pdf.

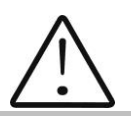

Используйте это меню после изучения вышеуказаного документа.

# 7.2.5. Exit

Нажав кнопку Exit можно выти из программы и перейти к верхнему меню.

## **7.2.6. Setup menu**

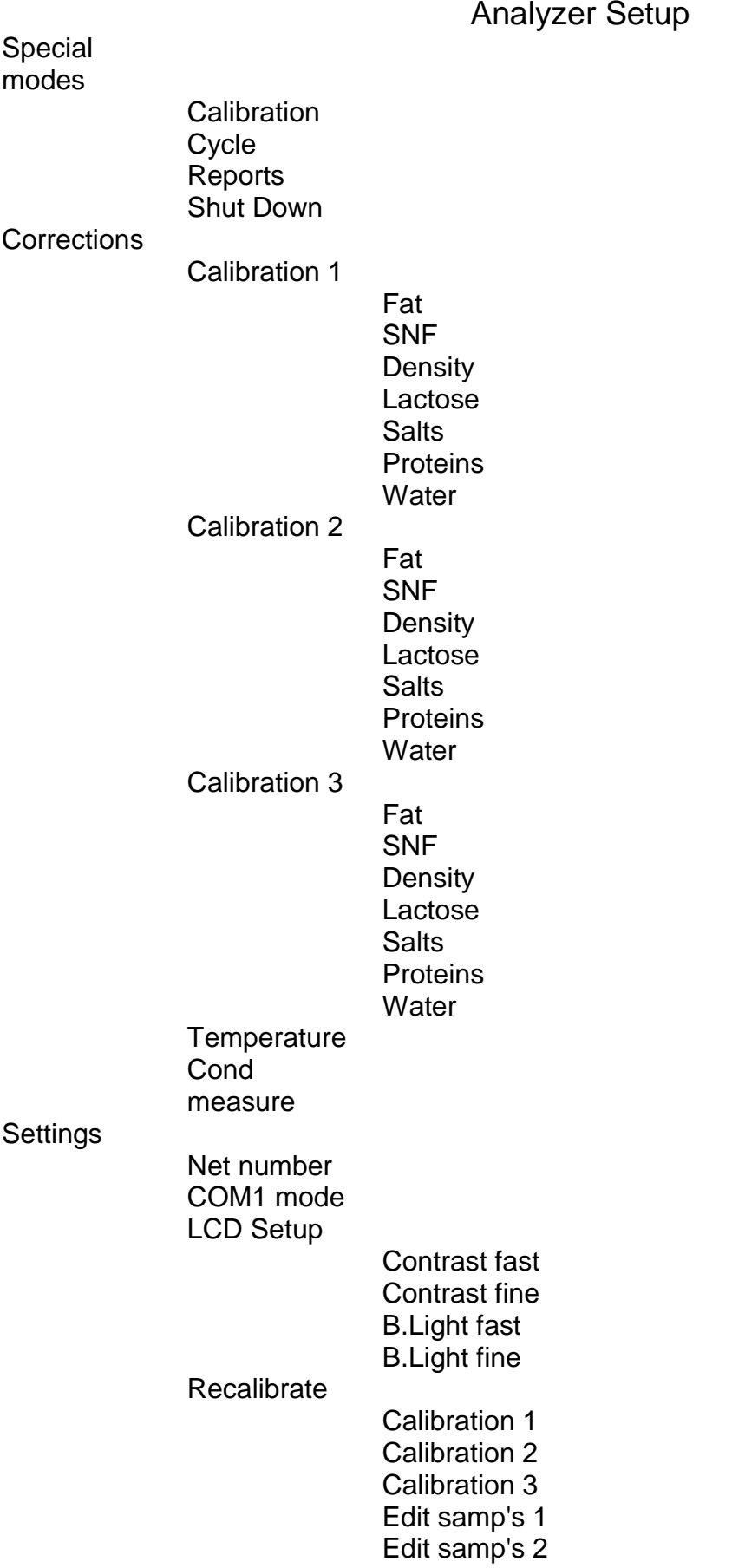

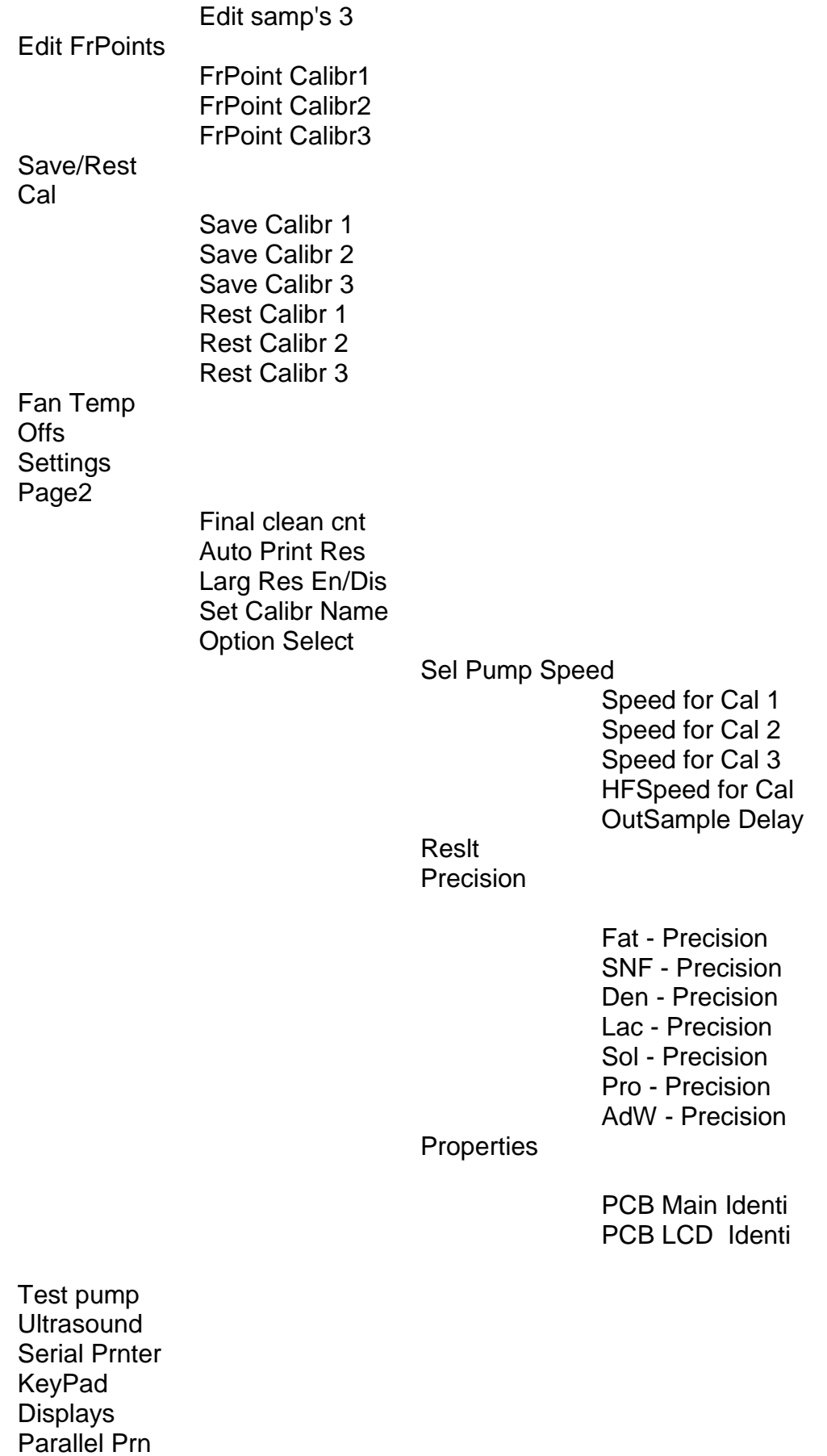

pH & Co Meter

**Tests** 

Accessories

pH **Calibration** pH Measuring pH En/Disable pH U Display pH Test U[V] Co Meter **Calibr** Co Meter Test Co Meter En/Dis Weight scale Raw Test **Calibration** Measure On Line En/Dis **Battery** Measure Bat U Ctrl Enabl/Dis RT Clock Display Time Adjust Time Adjust Date

## 8. ДОПОЛНИТЕЛЬНЫЕ ВОЗМОЖНОСТИ АНАЛИЗАТОРА МОЛОКА

## 8.1. Подключение к питанию 12 V.

B местах где нет электричества анализатор можно связать  $\mathbf C$ аккумуляторной батареей автомобиля или к другому внешнему 12 V используйте кабель питанию. Для этой цели поставляемый  $\mathbf C$ анализатором.

## 8.2. Подключение к IBM PC.

Анализатор молока можно связать к IBM PC при помощи соединительного кабеля RS232. Для осуществления связи:

- Выключите анализатор молока и компьютер;  $1_{-}$
- Свяжите кабель RS 232 к серийному интерфейсу и к компьютеру;  $2.$
- 3. Включите оба устройства.

Теперь Анализатор молока готов для коммуникации с IBM PC. Этого достаточно для запуска фирменной программы, сбора и архивирования результатов измерений.

#### 8.3. Подключение дополнительного серийного принтера.

Для распечатывания результатов измерения, к анализатору можно подключить серийное печатающее устройство - например ESC/POS Serial printer фирмы Datecs или Seiko. Интерфейсное сопряжение для связи с принтером находится на задней панели анализатора (смотри фиг. 2,12 "Серийный интерфейс для принтера"). Питание принтера (только о ДАТЕКС) осуществляется через разъем "12-вольтовый выход к принтеру", расположенный на задней панели анализатора - фиг. 2,14. Сопряжение осуществляется кабелей, поставленными фирмойпри ПОМОЩИ производителем. Если принтер будет питаться директно с электорической сети, то анализатор и принтер должны быть включены к одной и той же электрической фазе.

Параметры обмена как следует: 9600 bps, No parity, 8 bits, 1 stop bit. Обмен осуществляется только в одном направлении (посредством одной только линии) - анализатор только посылает данные, а принтер только принимает их.

## 8.4. Измерение проб высокой жирности (опция)

Стандартное выполнение прибора это для измерения проб с жирностью до 25%.

По заказу, прибор можно выполнять измерения с более высокой жирностью - до 45%. Потребитель может выбрать какие калибровки будет

измерять прибор. С высокой жирностью или со стандартной, а также в процессе использования менять режим измерения, т.е. переходить от измерения нормальной масленности к высокой и обратно. Видимый для оператора результат от этого перехода это разница в скорости при всасывании пробы. Для этого проба с высокой жирностью должна быть нагрета предварительно до температуры 30С +- 3С. Выбор режима исполняется с Setup на приборе, используя следующие меню:

Setup->Settings->Settings

Page2->Option

Select->SelPumpSpeed->Speed for Cal x

при этом на дисплее появится следующее:

**Calibr x Pump Speed** 

**Normal OK HiFat** 

Нажатием соответствующей кнопки, оператор может выбрать ВИД измерения и выйти из меню. При изменении вида измерения данной калибровки нужно сделать калибровку прибора для соответствующей скорости. При калибровке для измерения пробы с высокой жирностью, перед тем как приступить к процедуре калибровки, оператор должен выбрать меню

Setup->Settings->Settings Page2->Option Select->SelPumpSpeed-> HFSpeed for Cal

с которым прибор переходит в режим калибровки для проб с высокой жирностью. Этот режим калибровки работает до отключения прибора от сети, т.е. для калибровки высокой жирности он должен задаваться заново.

## 8.5. Встроенные часы (опция).

По заявке, в прибор можно встроить часы, которые показывают астрономическое время и число. Питание часов осуществляется батареей, так что не важно включен анализатор или нет. Преимущество этого прибора в том, что на распечатке результатов измерения указано точное время, когда оно сделано, например:

Time: 18:14:33 Date: 22:03:2007 Lactoscan MCC30 Serial Number:0002 Calibr 1 Camel Results: Fat............80.00%  $SNF$ ...........80.00% Lactose........00.00%  $Solids......80.00%$ Protein........80.00% Temp. Sample...21.0°C

Встроенные часы управляются из Setup на приборе, из главного меню Accessories, подменю RT Clock. При его выборе на дисплее появляется следующее:

> **Display Time Adjust Time Adjust Date Exit**

Через эти меню, оператор может показать на дисплее текущее время и число, если нужно - сверяет их. Время показывается в формате:

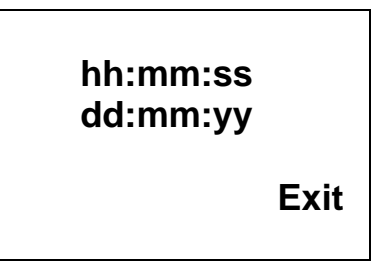

где:

- hh - текущий час
- mm текущие минуты
- текущие секунды **SS**
- dd - текущий день
- mm текущий месяц
- текущий год yy

## Приложение 1. Определение некоторых показателей с помощью формул

Установлено, что между отдельными ингредиентами молока и его плотностью есть некоторая зависимость, которую можно выразить при помощи математического равенства. На этой основе созданы разные формулы, испытанные и подтвержденные классическими методами анализа. Мы рекомендуем Вам следующие из них:

## 1. Определение содержания СОМО.

Для определения СОМО - используется корреляционная зависимость, которая существует между плотностью молока, количеством молочного жира и СОМО (сухого обезжиренного молочного остатка). Зная плотность и жирность, можно вычислить СОМО.

Существует несколько формул разной применяемости, как следует:

## А) Если нам известны количества сухого вещества и жира

СОМО получается если из сухого вещества вычесть процент жира.

 $COMO = C.B. - M$  (%), где

С.в. - содержание сухого вещества, в (%),

М - содержание жира, в (%),

Эта формула используется для определения содержания СОМО в сыворотке, пахте и сливках.

Б) Если нам известны стоимости жирности и плотности (наиболее часто используемый метод в случаях не требующих максимальной точности), мы рекомендуем Вам использование следующей формулы:

Эта

формула

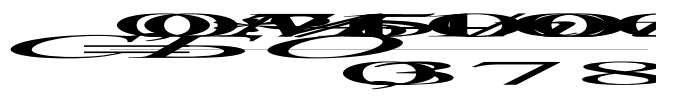

универсальна и актуальна для молока почти всех пород коров и овец в мире.

Определение содержания лактозы Мы рекомендуем Вам использование следующих формул:

А) для коровьего молока Лакт. = СОМО\* 0,55 (%), где СОМО - значение сухого обезжиренного молочного остатка, в (%), 0,55 - постоянный коэффициент.

Б) для овечьего молока Лакт. = СОМО \* 0,45 (%), где СОМО - значение сухого обезжиренного молочного остатка, в (%), 0,45 - постоянный коэффициент.

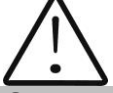

Этот коэффициент актуален для пород овец на территории Балканского полуострова.

#### **2. Определение содержания минеральных солей**

Рекомендуем Вам использовать следующие формулы:

А) для коровьего молока Мин.соли. = СОМО \* 0,083 (% ), где СОМО - значение сухого обезжиренного молочного остатка, в (%), 0,083 - постоянный коэффициент.

Б) для овечьего молока Мин.соли. = СОМО \* 0,075 (% ), где СОМО - значение сухого обезжиренного молочного остатка, в (%), 0,075 - постоянный коэффициент.

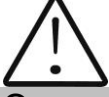

Этот коэффициент актуален для пород овец на территории Балканского полуострова.

#### **3. Определение содержания общего белка**

Рекомендуем Вам использовать следующие формулы:

А) для коровьего молока Белок = СОМО \* 0,367 (% ), где СОМО - значение сухого обезжиренного молочного остатка, в (%), 0,367 - постоянный коэффициент.

Б) для овечьего молока Белок = СОМО \* 0,475 (% ), где СОМО - значение сухого обезжиренного молочного остатка, в (%), 0,475 - постоянный коэффициент.

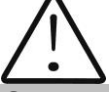

Этот коэффициент актуален для пород овец на территории Балканского полуострова.

#### Приложение 2. Определение точки замерзания

#### 1. Метод определения

Анализатор молока определяет точку замерзания каждой пробы и количество добавленной воды. Анализатор молока не измеряет точки замерзания, а вычисляет ее на основании компонентов, от которых она зависит. Основными компонентами молока являютя: вода, лактоза, жиры, протеины минералы (соли) и кислоты. Точка замерзания зависит только от растворенных компонентов в молоке и от количества растворителя (в является вода). Ультразвуковая технология позволяет молоке таким непосредственно жирность, протеин, лактозу измерить  $+$ СОЛИ (растворимые компоненты - единственные, которые оказывают влияние на точку замерзания), а количество растворителя в % определяется как 100% сухого вещества в %; а сухое вещество в % = лактоза % + жирность  $%$  + протеины  $%$  + соли  $%$  + кислоты  $%$ .

Без понимания смысла точки замерзания - определенная ИЛИ показываемая прибором добавленная вода может легко ввести B заблуждение относительно значения этого параметра.

#### 2. База определения:

Молоко замерзает при более низких температурах чем вода. Средняя точка замерзания сырого молока в большинстве регионов - около -0,540°С. Среднее значение для вашей области называется "базисной" точкой замерзания. Точка замерзания молока является "физиологической константой". Однако это не означает, что она не изменяется вообще. Так как питание, порода, сезон, время лактации, климат, взятие пробы (начало, середина или конец лактации) влияют на все эти стоимости, чем большим количеством проб пользуемся с целью получения этой средней стоимости, тем надежднее будет она в качестве базы. Следовательно базисная точка замерзания - это среднее значение точек замерзания лаборатории проверяют **МНОГИХ** коров. Когда проб молока  $\, {\bf B} \,$ производителя, они только сравнивают среднее значение коровьего молока производителя со средним значением токи замерзания.

Базисная точка замерзания устанавливается (определяется) местными здравоохранительными органами, Министерством сельского хозяйства (и другими); в некоторых случаях некоторыми университетами, отдельными производителями молока или их ассоциациями. Нередко допуск устанавливается в вверхней границе базисной точки замерзания с тем, чтобы допустить некоторые отклонения в показателях молока, а так же ошибки в измерительных приборах и операторов.

Ассоциация Официальных Химиков - аналитиков не упоминает базисной точки замерзания, однако в настоящее время рекомендует верхнюю границу замерзания -0,525°С (2,326 стандартных отклонениий от недавно определенной средней точки для Северной Америки -0,5404°С), ниже которой будет на 95% положительности, что попадут 99 % всех определенных точек замерзания молока без добавленной воды.

Если точка замерзания будет -0,525°С, или ниже, можно допустить, что в молоке нет добавленной воды, или это можно утвердить при помощи тестов, указанных ниже. Если точка замерзания будет выше -0,525°С, молоко должно быть обозначено - "предположительно с добавленной водой"; следует утвердить его как молоко без добавленной воды или как молоко без добавленной воды посредством нижеупомянутых тестов. Сделайте оценку крайних дневных колебаний точки замерзания для данного стада, для объединонного стада, или для обработанного молока о наличии добавленной воды.

"Предположительно с добавленной водой", (как это описано выше) - это следует "потвердить" посредством тестов на натуральных молочных пробах, полученных при помощи методов АОАС.

После определения точки замерзания посредством Анализатор молока, для вашей пробы добавленная вода в Анализатор молока вычисляется при помощи следующей формулы:

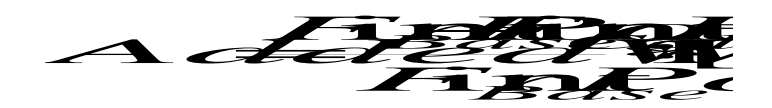

Здесь: FrPointBase - это базисная точка замерзания FrPointCalc - это измеренная точка замерзания

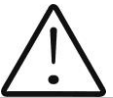

Если точка замерзания не определена корректно, то результат для добавленной воды - ошибочный. В этом случае результаты для FrPoint и AddWater не показываются на экране и на распечатке принтера. Если плотность измеренной пробы 0, то результат для Add Water не валиден и не показывается на экране и на распечатке принтера.

## Пример:

## Первый вариант.

Если вы заложили базисную точку замерзания -0.520°С (согласно с пунктом 5.9 директивы 92/46/ЕЕС), и измерена точка замерзания -0.540°С, тогда в соответствии с вышеупомянутой формулой получится -3.8%. Так как отрицательная добавленная вода не существует, то прибор

Руководство для оператора

показывает 0% добавленной воды. Причиной тому является допуск базисной точки замерзания; причины этого обьясняются выше.

Если в то же молоко нальем 3,8% воды, при этой принятой базе, прибор измерит точку замерзания: -0.520°С, но снова покажет 0% добавленной воды.

#### Второй вариант.

Если база, заложенная посредстом меню в прибор -0.540°С, и измерено так же -0.540°С, то прибор покажет 0%. При добавлении 3,8% воды, прибор покажет 3,8% добавленной воды.

Из вышесказанного следует, что очень важно заложить корректную базисную точку замерзания.

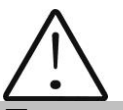

Показания прибора относительно наличия добавленной воды могут дать информацию в связи с сомнением насчет наличия таковой, а ее точную стоимость можно определить после взятия "пробы на ферме" и результат измерения точки замерзания пробы, измеренной посредством Анализатор молока, заложить в качестве базисной точки в формулу вычисления добавленной воды.

В таком случае результат полученный по этой формуле, даст абсолютное значение добавленной воды конкретного поставщика.

## Приложение 3 Измерение ph

## 1. Общая часть.

РН метр - это измерительный прибор, показывающий степень кислотности или щелочности раствора. Измеряется по шкале с 0 до 14. Термин рН извлекается из математического символа отрицательного логарифма "р" и химического символа водорода Н. Отрицательный логарифм активности водородного иона является формальной дефиницией рН.

## 2. рН электрод.

Для измерения рН, прибор нуждается в комбинированном электроде, совместимом с большинством pH электродов, которые имеют BNC конекторы и нулевой потенциал (рН, где милливольтовый выход электрода равен 0) приблизительно 7 рН.

## Электрод.

Электрод является самой важной частью рН измерения. С хрупкой стеклянной мембраной электрода надо обращаться бережно. С целью защиты стеклянной мембраны и поддержания ее работы, она покрыта содержащим резиновым ПОДХОДЯЩИЙ защитным колпачком, ДЛЯ сохранения раствор.

#### Уход за электродом и его поддержка в исправном состоянии.

рН электроды чувствительны к засорению и их надо содержать в чистоте. Ни в коем случае нельзя дотрагиваться до склянки или тереть ее, так как это индуцирует электрический заряд.

## Сохранение.

С целью получения найлучших результатов сохраняйте рН склянку мокрой. Оптимальным раствором для сохранения комбинированного электрода является буфер с рН 4 (прозрачная, а не розовая жидкость) с 225 граммов KCl в литре. Если нет под рукой KCl, можно использовать и поваренную соль - NaCl. Другие буферы, а также и вода из водопровода, тоже являются приемлемой средой для сохранения, но надо избегать сохранения в деионизированной воде. Защитный резиновый колпачок, наполненный буферным раствором, обеспечивает идеальное сохранение на длительное время.

#### После использования.

После измерения проделайте, с целью лучшего сохранения, следующие действия в указанном порядке:

А/ вымойте электрод и эталонное соединение в деионизированной воде.

Б/ посредством резинового кольца/колпачка для остановки закройте отверстие для заполнения электрода (они необходимы только при электродах с добавлением жидкости).

В/ сохраните электрод так, как это было указано выше.

Смена электролита (только для электродов с добавлением жидкости).

Эталонный электролит надо заменить после продолжительного употребления или в случае высыхания внутреннего электролита. Для этой цели проделайте процедуру в нижеуказанном порядке:

- уберите защитный резиновый колпачок/кольцо, чтобы открыть отверстие для заполнения электрода. Выньте эталонный электрод при помощи шприца.

- заполните новым электролитом.

Подготовка нового электролита:

- Откройте меньшую склянку с KCl.
- Добавьте деионизированной воды до уровня 20 ml.
- Закройте и взболтните, чтобы растворить KCl.

- Добавляйте свежий электролит до уровня отверстия для заполнения.

Использованный эталонный электролит должен быть 3М(МОЛ) KCl.

- Наденьте снова резиновое кольцо.

Повторное использование электрода.

- Вымойте соединение деионизированной водой.

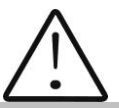

Если и после этих процедур вы не успеете восстановить нормальную чувствительность электрода, попытайтесь обновить его (смотри Обновление)

Чистка электрода.

Нетронутые механически электроды могут быть восстановлены для нормальной работы посредством одной или комбинацией из нескольких процедур:

#### **- депозит из солей:Р**

Растворите наслоения подержав электрод 10-15 минут в воде из крана. Прополоскайте целиком деионизированной водой.

#### **- наслоения жира**

Вымойте рН электрод водой и небольшим количеством моющего вещества. Верх электрода вымойте деионизированной водой.

**- засоренное эталонное соединение.** 

РН электроды имеют соединение, которое позволяет внутреннему раствору из измерительного электрода вытечь наружу - в раствор, являющийся объектом измерения. Частицы в растворе могут заткнуть соединение. Если у вас возникнет подозрение о засорении соединения, лучше почистите его.

Нагрейте раствор KCl до 60-80°С. Поставьте сенсорную часть рН электрода в раствор на 10 минут. Оставьте электрод охладится пока он находится в еще несогретом растворе КСІ.

#### - наслоение протеинов

Подготовьте 1%-вый пепсиновый раствор в 0.1 М НСІ. Оставьте электрод на 10 минут. Прополоскайте деионизированной водой.

Запуск электрода.

Если вы точно соблюдали процедуры по сохранению и уходу, то электроды могут быть использованы сразу. Если электрод не показывает данные нормально - возможно он дегидрировал. Его можно восстановить: подержите электрод в идеальном для сохранения растворе (например буфер рН 4 раствор) на час-два. Если это не поможет, это означает, что электрод нуждается в реактивации.

Обновляющая процедура.

- Утопите электрод (или взболтайте) во фреоне или алкоголе на 5 минут.

- Оставьте в воде из под крана на 15 минут.

- Утопите и взболтайте в концентрированной кислоте (HCI, H<sub>2</sub>SO<sub>4</sub>) на 5 минут.

- Повторите процедуру Б – в воде из крана на 15 минут.

- Утопите и взболтайте в сильной щелочи (NaOH) на 5 минут.

- Повторите процедуру Б - в воде из крана на 15 минут.

- Проведите тест в стандартном, делающем калибровку, растворе.

проведите тест посредством стандартного буферного Под конец чтобы установить являются ли полученные результаты раствора, приемлемыми. Можете повторить процедуры с В до Ж. максимум 3 раза. Если не наступит улучшение, то это будет означать, что это и была продолжительность жизни электрода. Замените его новым.

#### Продолжительность жизни электрода.

электроды Из ПРИСУЩИХ ИМ СВОЙСТВ. имеют ограниченную  $3a$ продолжительность жизни. Это будет зависить от того, как вы будете обращаться с ним и от того, какой раствор будете измерять. Надо иметь ввиду, что электрод старится, даже если Вы не будете им пользоваться.

изношенного Обычно негодность электрода характеризируется получением неточных результатов или таких, которые не изменяются. Если они появятся, то электрод нельзя уже калибровать. РН электроды хрупки и имеют ограниченную продолжительность жизни. Как долго будем пользоваться ими зависит от ухода за ними и от их употребления. Чем система грубее, тем короче жизнь зонда. По этой причине является хорошей идеей иметь под рукой резервный электрод, чтобы избежать простоев.

## 3. Буферные растворы

Буферами являются те растворы, которые имеют постоянные рН стоимости, а также способность противостоять изменениям уровня рН. Они используются для калибрировки систем для измерения рН.

#### Буфферные растворы (стандарт Pharmacopoeia) Для калибрирования надо использовать только эти типы буфферных растворов!

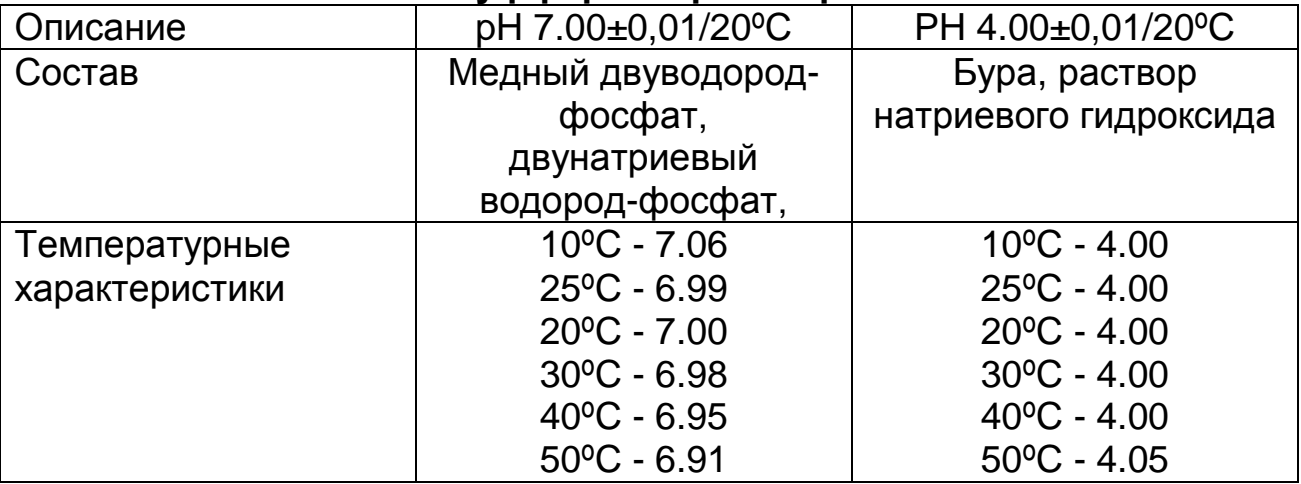

## 4. Калибровка рН электрода

РН электроды подобны батареям - они истощаются с течением времени и вследствие их употребления. Из за старения электрода его стекло меняет свое сопротивление. Вот почему периодически электроды нуждаются в калибровке. После калибровки в рН буферном растворе их надо корректировать. Калибровка является важной частью ухода  $3a$ электродом. Она обеспечивает корректную работу не только электрода, но и системы.

Обычно рН метры требуют калибровки по трем специфическим рН СТОИМОСТЯМ.

Одна из калибровок осуществляется обычно при рН 7, вторая и третья при pH4 и pH10.

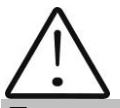

Лучшим вариантом является выбрать ближайший к действительной рН стоимости измеряемой пробы буфер. Используйте стандартные буферы для калибровки, с температурой равной температуре пробы.

Об электродах Sensorex, с которыми стандартно укомплектован анализатор молока, прочитайте следующую информацию:

Выходы рН электродов варируют в зависимости от температуры таким образом, каким это предвидит теория. При необходимости Sensorex может доставить держатели pH электродов  $CO$ вделанными температурными компенсаторами. Необходимость автоматической  $\mathsf{B}$ OT компенсации зависит изменений температуры, измеренной **OT** стоимости рН и от необходимой точности измерения.

Ошибка  $\mathsf{B}$ pH. порожденная температурой, является **функцией** температуры, а также и измеренной стоимости рН; это видно в таблице ниже. При pH - приблизительно 7, нет ошибки вследствие температуры и, конечно, при постоянной температуре такой ошибки не будет. Чем больше меняется температура по отношению к температуре окружающей среды при калибровке, тем больше рН уходит в сторону от 7 и тем большей становится ошибка.

Необходимость в температурной компенсации определяют требования к точности для соответствующего приложения. Например, для измерения в несвежей воде, где pH варирует между 5 и 9 при температуре, pH изменяющейся между 5 и 45 °С, максимальная ошибка для pH - 0.12. Если необходимой точностью является 0.5 рН, тогда автоматическая компенсация не нужна. Или, в измеряемой жидкости, где рН варирует с 5 до 11 и температура с 25 до 75°С, тогда ошибка будет 0.6 рН; в таком случае может быть нужна автоматическая компенсация.

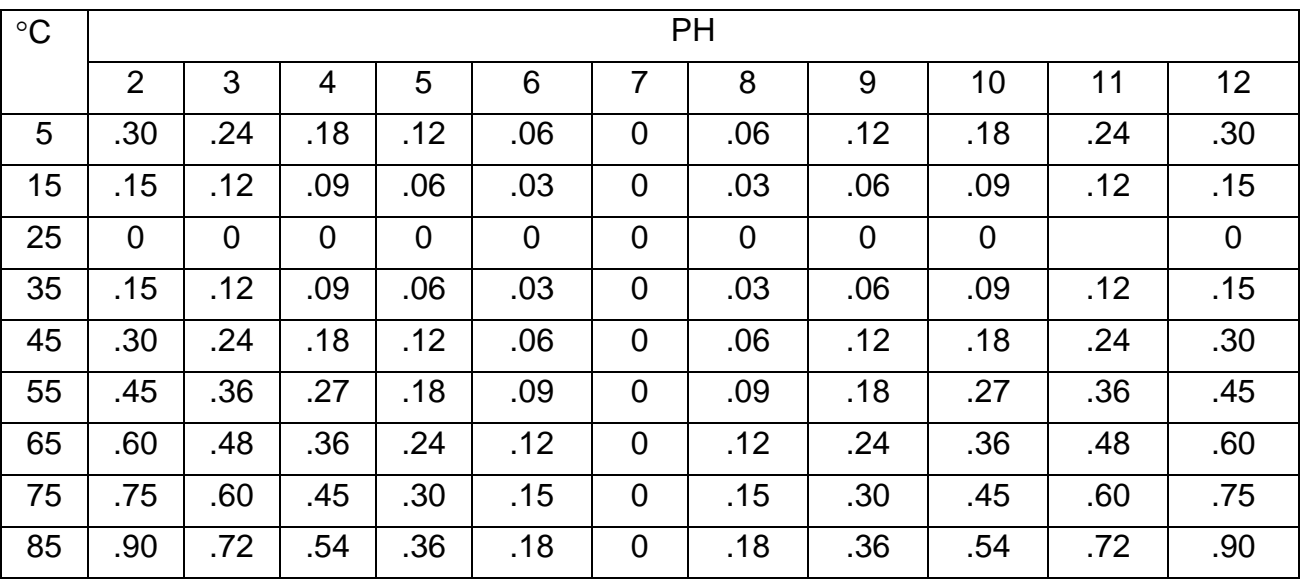

## Таблица о температурной ошибке рН

0 рН диапазон ошибки

Меньше .1 рН диапазон ошибки

## 5. РН - полезная информация

Для наивысшей точности при измерения рН, следуйте следующим советам:

- Для измерения проб используйте ту же самую технологию, при помощи которой Вы делали калибровку;
- Внимательно соблюдайте продолжительность размешивания проб, времевые интервалы и условия;
- Калибрируйте буфферами, близкими до температуры пробы;  $\mathcal{L}_{\rm{max}}$
- Периодически калибрируйте рН-электрод, например раз в каждый  $\mathbf{r}$ час для точности в размере 0.01 рН, или один раз в день для точности 0.1 pH;
- Для калибровки изпользуйте свежие буферы. Избегайте загрязнения буферных растворов и не используйте их по истечению срока их годности;
- Поддерживайте все связи сухими;
- Погружайте электрод достаточно глубоко в раствор, чтобы были  $\Delta \sim 10^4$ уверенны что эталонное соединение находится под поверхностью;
- Оставьте ЭЛЕКТРОДУ достаточно времени чтобы **OH** стабилизировался в стандартных и пробных буфферах до того как Вы отсчитали результаты;
- Периодически очищайте электрод. Для электродов постарше оставьте больше времени для действия;
- Не изпользуйте рН-электрода в растворах с флуоридными йонами при низком рН. Это обцарапает стекляную мембрану;
- Сульфидные испарения могу проникнуть в электрод и загрязнить эталонный элемент. Сведите до минимума контакт с такой средой и часто меняйте эталонный электролит.

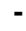

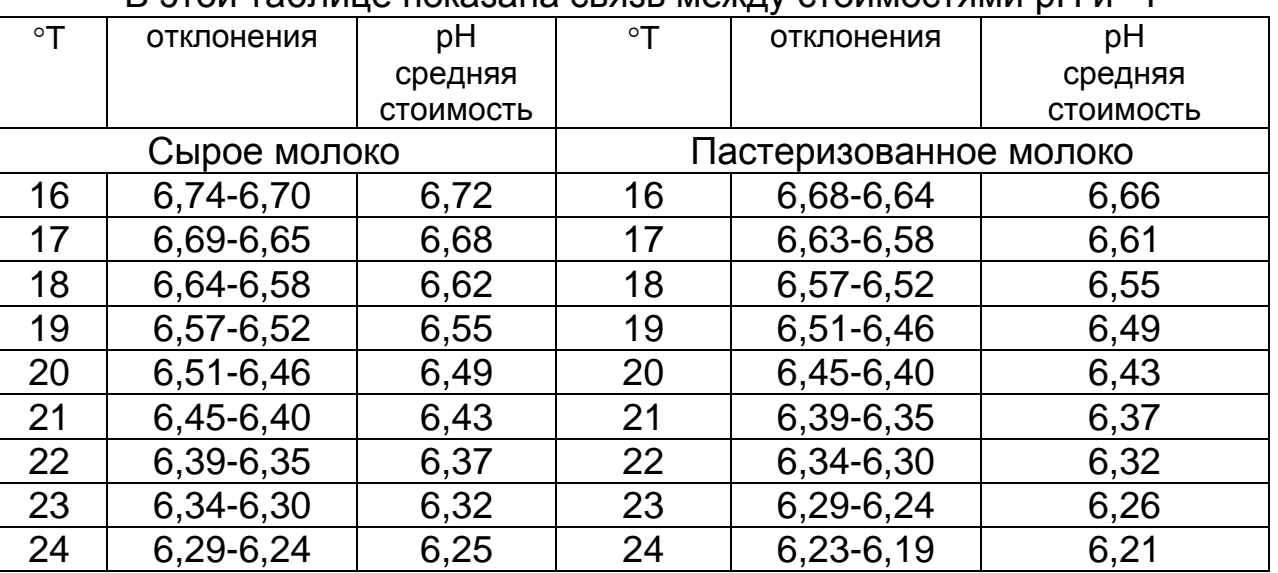

## Молочная кислотность и рН

В этой таблице показана связь межлу стоимостями pH и °T

## 6. Подготовка к измерению рН

Во время транспортировки ручка Рн зонда и сам зонд упакованы отдельно. Чтобы их поставить в рабочее положение соблюдайте следующую последовательность:

1. Ослабить гайку против часовой стрелки

#### 2. Подтянуть пробк

- 1. Ослабить гайку против часовой стрелки
- 2. Подтянуть пробку

3. Осторожно, ставить рН зонд, обращая внимание, чтобы не удалить уплотнения (О-кольцо).

4. ставить зонд с гайкой в отверстие и затяните

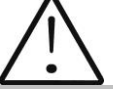

Очень важно, закрыть плотно гайку, обращая внимание на то, чтобы не допустить попадания воздуха в систему.

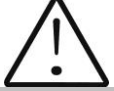

Если вы работаете с анализатором регулярно (каждый день) не снимать зонд после работы.

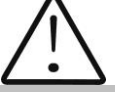

Если вы не будете использовать анализатор более 2 дней, необходимо вынуть зонд и поставить пробку обратно.

РН зонда должны храниться отдельно в соответствии с инструкциями из пункта 2.3 Приложения 3.

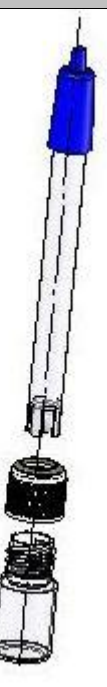

## **7. Измерение pH**

Измерение рН это дополнительная возможность анализатора и она устанавливается по заявке потребителя.

Измерение можно проводить в двух режимах:

**Off line** посредством стартировки меню **pH Meter&Co Meter | Measuring**, при котором анализатор работает только как pH meter.

**On line** автоматическое измерение pH во время измерения остальных параметров пробы.

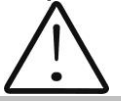

В начале работы с рН метром сначала включите зонд, а после этого включите питание прибора.

Имея в виду индиферентность процесса измерения рН, в отдельных измерениях нужно поставить pH зонд в пробу, а после этого нажать кнопку **Enter**.

После стартировки меню **pH Meter&Co Meter**, на экран выводится следующая информация:

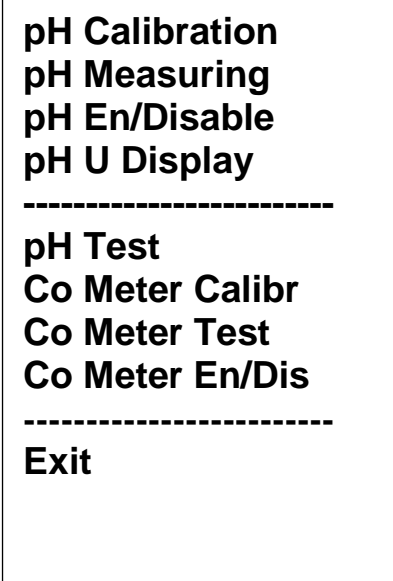

## **8. PH Calibration. Фиг. 8 буферов для калибровки**

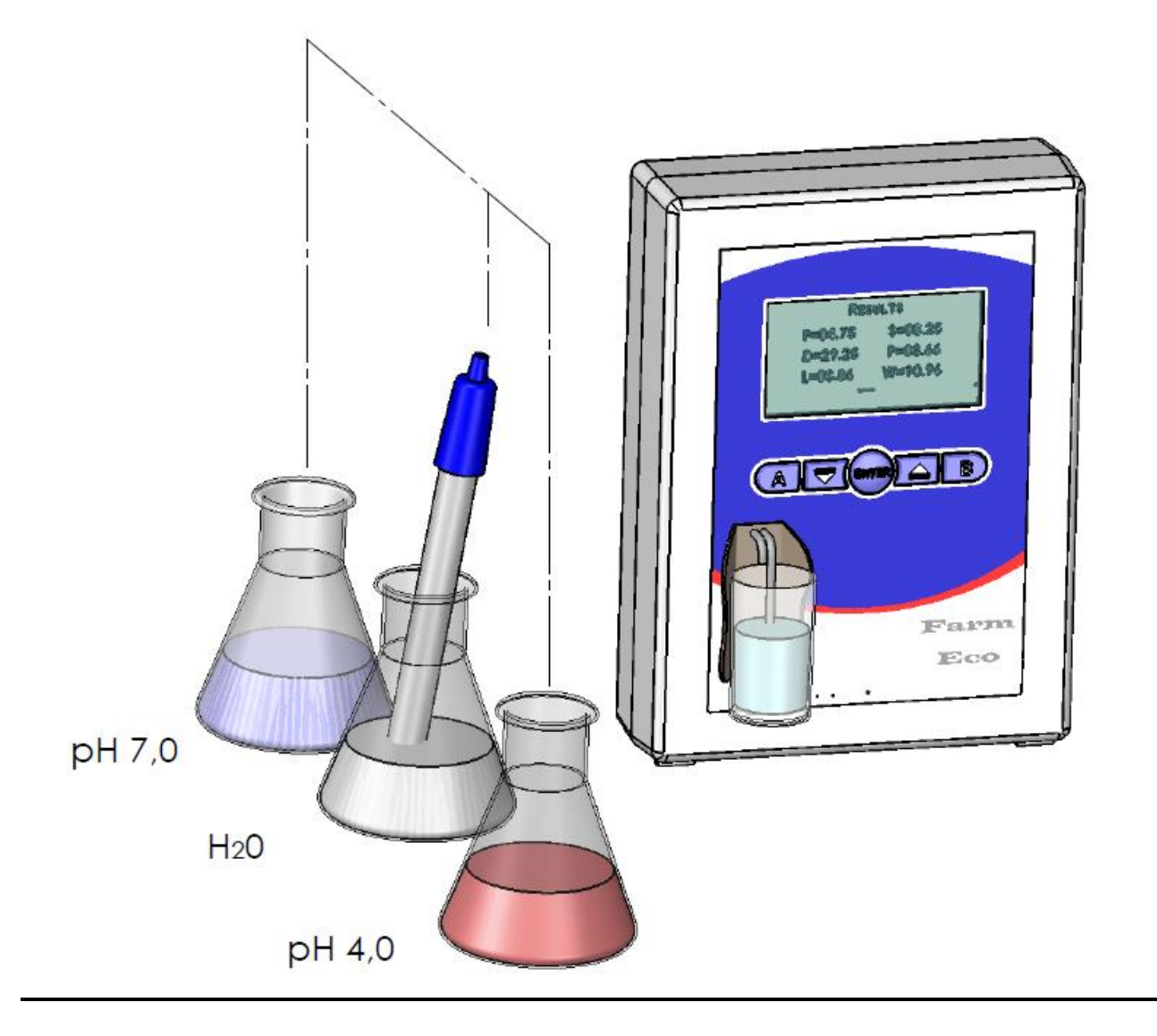

Анализатор не всасывает во время калибровки, поэтому можно закручивать гайку.

Предназначен для калибровки pH meter. Для этой цели используются 2 эталонных буфера, выводимые на экран как **Low buffer** ( например 5.00 pH) и **High buffer** (например 7.00 pH). Процедура следующая:

Используйте эту процедуру, только если у вас есть достаточное количество буферов для калибровки, так как они не могут быть повторно использованы.

Если у вас не хватает буферов, поставьте зонд в контейнеры возле прибора, как показано на рис. 14.

1. Запустите меню **Calibration**.

2. Вводится зонд в буфере, соответствующий изопотенциальной точке зонда (в большем случаи 7.00)

3. С помощью кнопок на анализаторе введите точное значение буфера. Для зондов, которыми укомплектован анализатор, изопотенциальная точка зонда всегда 7.00. На экран выводится следующее:

## pH Calibr Put Izopot buff  $Buf=xx.xxx$

4. Оператор должен вводить значение буфера когда рН сенсор находится в изопотенциальной точке которыми укоплектован наш анализатор. На экран выводится:

> pH Calibr Put Izopot buff  $Buf=xx.xxx$ V=x.xxxV Set

Здесь **х.хххV** является измеренным напряжением вследствие ввода зонда.

5. После установления указаний, оператор нажимает на кнопку с надписью Set.

6. Процедура повторяется посредством Next buffer; потом выводится сообшение:

pH Calibr OK

Это показывает, что процедура калибровки анализатора закончена успешно. Калиброванный прибор готов к измерению и

7. Автоматично переходит в режиме pH measuring.

8. Проверьте точность/правильность калибровки измерением, измеряя буферный раствор 7.00.

## 9.PH Measuring.

После запуска этого меню переходим к измерению pH в off line, т.е. анализатор работает только как pH meter. Оператор должен вводить зонд в желаемую пробу. На экран выводится следующее:

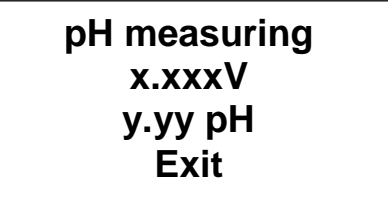

Здесь:

- измеренное зондом напряжение **X.XXX** 

- измеренное рН пробы y.yyy

Нажатием на кнопку Exit, оператор может выти из программы и перейти к вверхнему меню.

## 9. pH En/Disable

Его задача разрешать или запрещать измерения рН во время стандартной работы анализатора - On line. После запуска на экране появляется следующее:

> pH Mesuring **XXX** No OK Yes

Здесь XXX является текущим состоянием режима работы. Нажатием на кнопку с соответсвующей надписью можно менять: Yes - означает, что во время нормальной работы прибора (измерение остальных параметров пробы) будет проводиться и измерение показателя рН; если будет выбрано №о, то измерения рН не будет.

## 10. pH U Display

Его предназначение разрешать или запрещать показание напряжения рН зонда во время измерения рН показателя. После стартировки на экране появляется следующее:

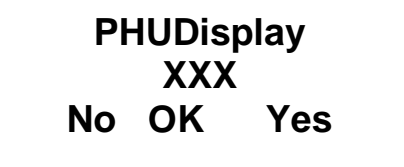

Здесь XXX является текущим состоянием режима показаний. Нажатием на кнопку с соответсвующей надписью можно менять: Yes - означает, что время нормальной работы рН будет показываться напряжение **BO** вследствие зонда; если будет выбрано **No**, оно не будет показано. Это относится к двум режимам измерения.

## 11. pH Test

Этот режим обычно используется в производственных условиях при тестирование измерительной системы.

## **Приложение 4. Измерение проводимости**

## **1. Измерение проводимости - теория**

Проводимость (или электролитическая проводимость) определяется как способность вещества проводить электрический ток. Она является реципрочной по отношению к значению сопротивления.

Средняя стоимость электрической проводимости молока здорового животного\*следующая:

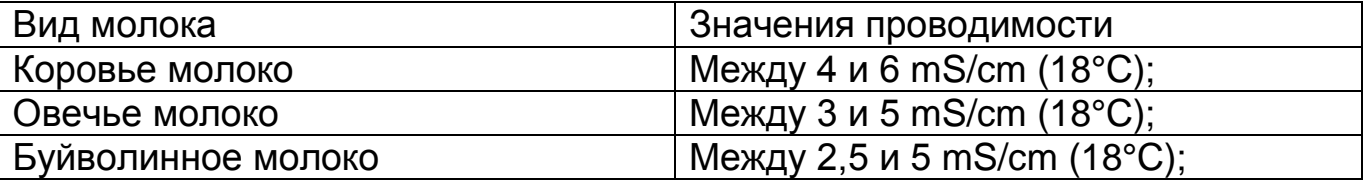

\*Эти значения зависят от географической области, породы и других факторов.

Проводимость молока изменяется в зависимости от концентрации ионов в нем, в следующей зависимости:

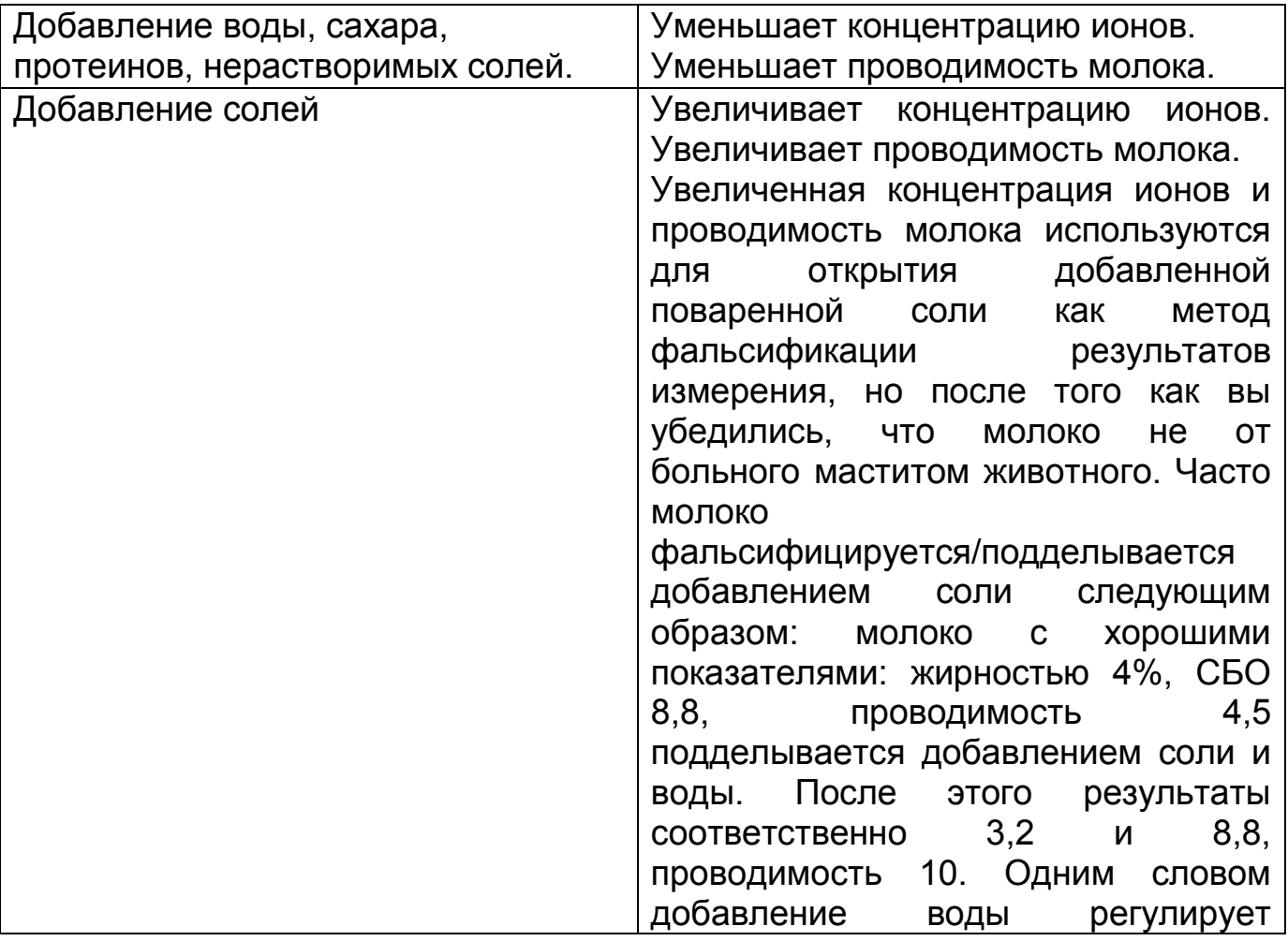

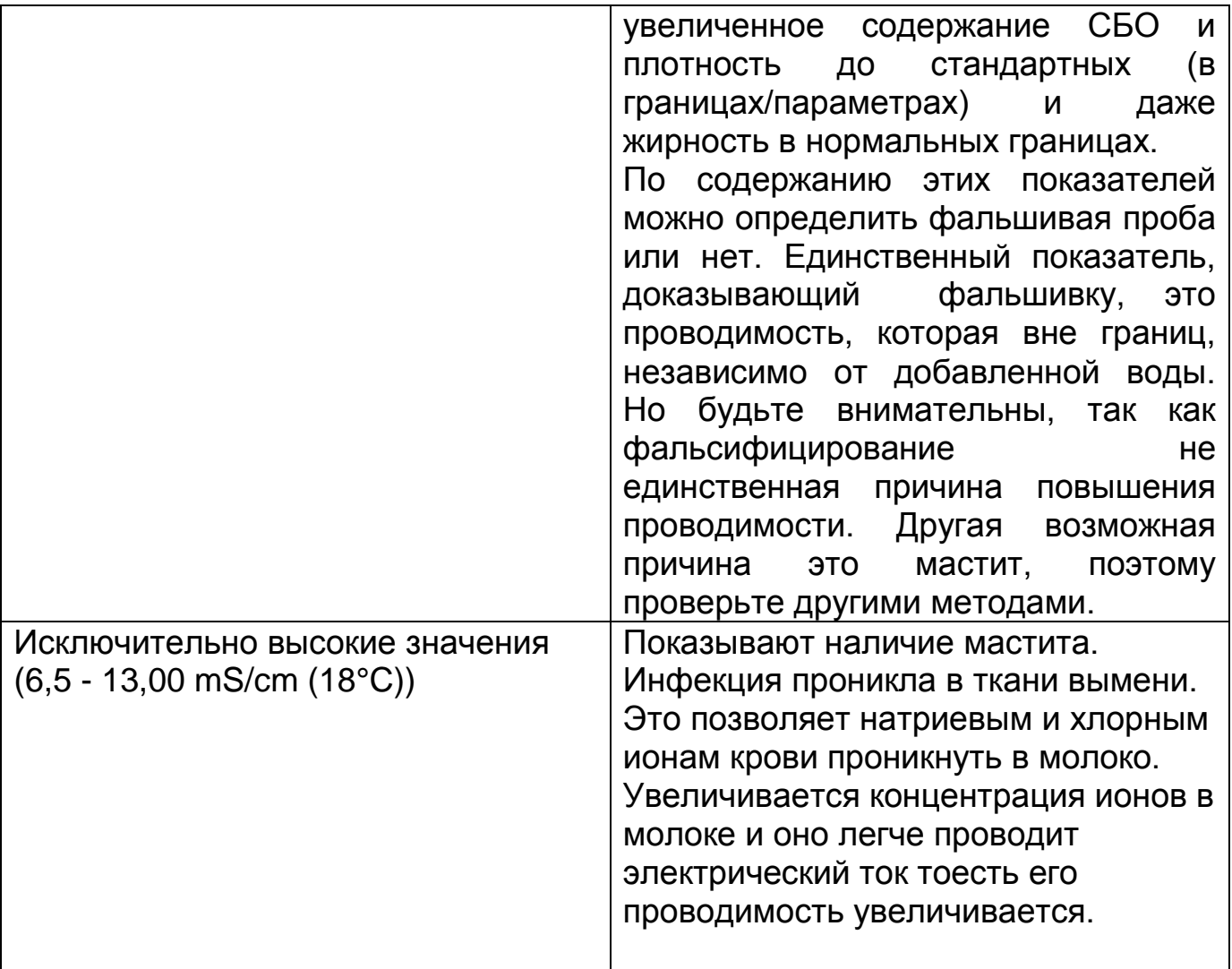

Проводимость молока можно использовать в качестве теста о степени испаряемости при производстве конденсированного молока.

Изменение проводимости молока является и показателем растворимости сухого молока.

## 2. Измерение проводимости

Измерение проводимости это дополнительная возможность анализатора и она устанавливается после заявки потребителя

## 3. Co Meter Calibr

Предназначен для калибровки системы измерения проводимости. Перед тем как приступить к калибровке, анализатор надо хорошо вымыть (см. т.  $4.1$ ).

Необходим стандартный буфер с проводимостью 5.02[mS/cm], с температурой 18°С. После стартировки этого режима, анализатор подготавливается к работе; при его готовности, на экран выводится следующее сообщение:

#### **Co Meter Value Base=5.02**

Отображаеся базовое значение буферного раствора. Вы можете использовать другого буфера проводимости (от 4 до 5 мс / см) или см. примечание в конце этого раздела. Проверьте или измените значение буфера. Нажмите кнопку ENTER, чтобы подтвердить, с + или -, чтобы увеличить или уменьшить значение каждого элемента. После третьего нажатия ENTER ма экране появляется следующее сообщение:

## **Co Meter Calibr Put new sample And press Enter**

Во время измерения индицируется температура буфера. По окончании измерения на экране появляется следующее сообщение:

> **Co meter Calibr Put new sample** and press Enter  $ADC=xxxxx/1$

Здесь хххх это результат первого калибровочного измерения. Оператор должен налить новый буфер, то есть - не использовать больше измеренного буфера, а стартовать следующее измерение. Процедура повторяется всего 5 раз. Под конец, на экране появляется следующее сообщение:

> **CoCalibr - OK XXXX XXXX XXXX** Xxxx xxxx Diff=xxxx **Power Off/On**

Оператор должен выключить питание анализатора. После того как оператор включит анализатор снова, он должен его вымыть; на этом калибровка системы измерения проводимости заканчивается.

#### Примечание:

Другой возможный метод калибровки проводимости анализатора: Если у вас есть прибор для измерения проводимости. Берется мера молока с нормальной кислотностью. Измеряется проводимость молока и образец используется для калибровки проводимости молокоанализатора.

## 4. Co Meter Test.

Предназначен для проверки работоспособности системы измерения проводимости пробы. Используется в производственных условиях. После выбора этого меню, анализатор выполняет процедуру измерения пробы и выводит постоянно на экран данные, при помощи которых получается проводимость пробы.

> **Co Meter Test** CoADC= XXXX **Power Off - Stop**

## 5. Co Meter En/Dis.

Его предназначение разрешать / запрещать работу системы измерения проводимости пробы. На экране появляется следующее:

> **Cond Measuring Yes** OK **No** Yes

#### 6. Корекция измерения проводимости

После выбора этого меню Corrections -> Cond measure, МОЖНО увеличить/уменьшить измерение значения проводимости от - 1.00 до +1.00, шаг 0.01. После запуска экран показывает:

> **Con Meter**  $-1.0 \leq$ =Corr>=1.0  $Co$  Corr=+0.00 Edit - Up/Down

Задаем желаемое значение кнопками "up" ▲ "down" V. Следующим нажатием на **Enter** перемещаемся к следующему числу. После того как введем целиком желаемое значение для **FAT** нажимаем на Enter и курсор возвращается на исходную позицию.

Курсор позиционирован под знак +. Кнопками "up" ▲ "down" ▼, оператор может изменить значение поля (число). Нажатием на Enter, оператор подтверждает выбранное значение и перемещается к следующему полю. После редакции, если стоимость корекции в границах, на экране появится: Co Corr Saved, которое означает, что корекция введена и записана. В противном случае вернется к началу и будет ожидать правильную кореккцию.

## 7. Приготовление буфера для калибровки проводимости

Для приготовления стандартного буфера для измерения проводимости соблюдайте следующую инструкцию:

- 1. Возьмите пакетик, с химически чистым, для анализов, калиевым ХЛОРИДОМ.
- 2. Внимательно встряхните пакетик, чтобы порошок в нем собрался в его нижней части.
- 3. Отрежьте один уголок пакетика.
- 4. Высыпте внимательно на аналитические весы весь порошок.
- 5. Взвесте KCI на аналитических весах до третьего знака.

Для стандартного буфера:  $5,02$  MC  $3,556$  г

- 6. Внимательно высыпте взвешенную соль в мерительную однолитровую колбу.
- 7. Налейте 600-700мл дестилированной воды, которую заранее дегазируйте в ваккумной камере для сушения или вскипечения на печке и остуженной до 20°С.
- 8. Взболтайте колбу до полного растворения соли.
- 9. Долейте дестилированную воду до метки колбы.

## **ПРИЛОЖЕНИЕ 5 (обязательное)**

Федеральное государственное унитарное предприятие Федеральное государственное унитарное предприятие<br>«Всероссийский научно-исследовательский ститут метрологии имени Д.И. Менделеева» ФГУП «ВНИИМ им.Д.И.Менделеева»

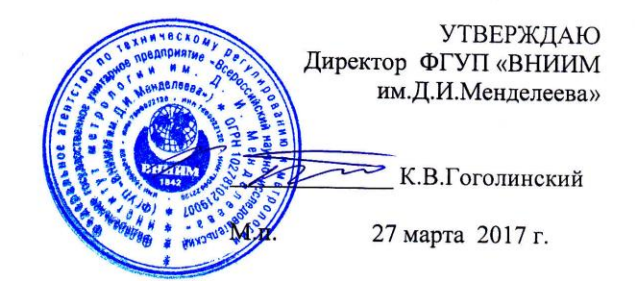

Государственная система обеспечения единства измерений

Анализаторы молока и сливок Lactoscan FarmEco, Lactoscan S, Lactoscan SH, Lactoscan MCCW

#### МЕТОДИКА ПОВЕРКИ

MII-242-2094-2017

Руководитель отдела Государственных эталонов в области физико-химических измерений ФГУП «ВНИИМ им.Д.И.Менделеева»

Л.А.Конопелько

 $\iota$ Ст.научный сотрудник ФГУП «ВНИИМ им.Д.И.Менделеева»

М.А.Мешалкин

г. Санкт-Петербург 2017 г.
Настоящая методика распространяется на анализаторы молока и сливок моделей Lactoscan FarmEco, Lactoscan S, Lactoscan SH, Lactoscan MCCW и устанавливает методы и средства их первичной поверки до ввода в эксплуатацию и после ремонта и периодической поверки в процессе эксплуатации.

Интервал между поверками - 1 год.

## 1. ОПЕРАЦИИ ПОВЕРКИ

1.1. При проведении поверки должны быть выполнены следующие операции:

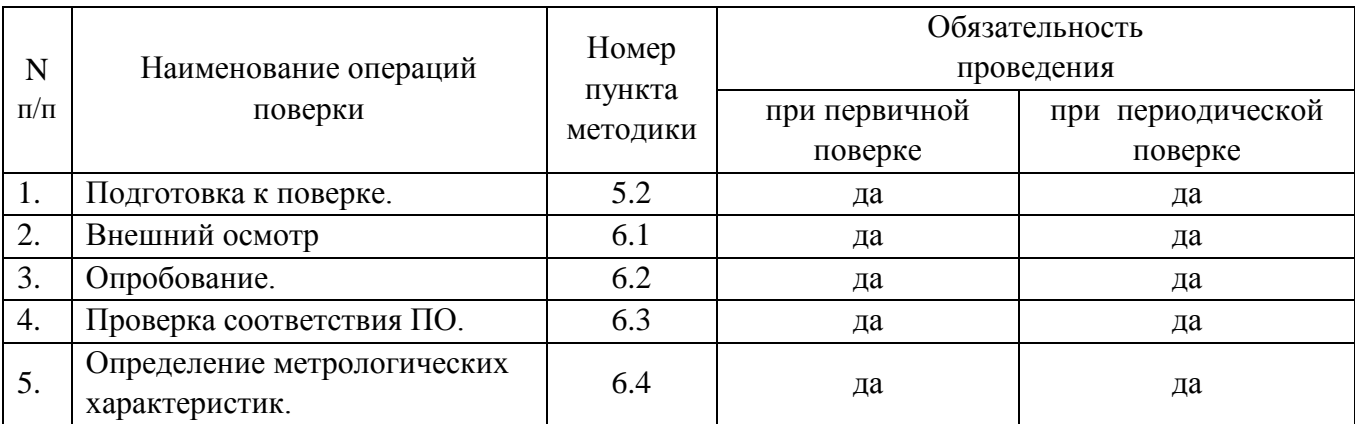

## 2. СРЕДСТВА ПОВЕРКИ

2.1. Стандартные образцы удельной электрической проводимости водных сред ГСО 7375-97 и ГСО 7376-97 или аналогичные.

2.2. Стандарт-титры для приготовления буферных растворов- рабочих эталонов рН 2-го или 3-го разряда.

2.3. Средняя проба молока, отобранная и подготовленная по ГОСТ 26809-86, содержание определяемых компонентов в которой определено в аккредитованной испытательной или аналитической лаборатории по методикам, изложенным в ГОСТах, список которых приведен в разделе 5.2 настоящей методики.

2.4. В том случае, если владелец анализатора использует его только для определения части компонентов из списка возможных, допускается проводить периодическую проверку только по используемым компонентам. При этом список определяемых компонентов должен быть утвержден Руководителем лаборатории, в которой используется анализатор.

## 3. УСЛОВИЯ ПОВЕРКИ

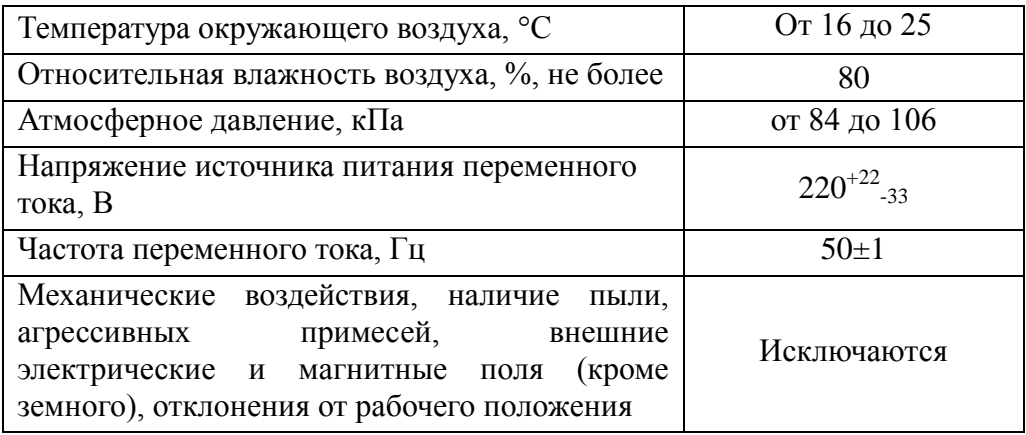

## 4. ТРЕБОВАНИЯ БЕЗОПАСНОСТИ ТРЕБОВАНИЯ К КВАЛИФИКАЦИИ ПОВЕРИТЕЛЕЙ

4.1. Требования безопасности должны соответствовать рекомендациям, изложенным в руководстве по эксплуатации анализатора.

4.2. К проведению поверки допускаются лица, имеющие техническое образование, изучившие руководство по эксплуатации и методику поверки и имеющие навык работы с прибором.

4.3. Для получения данных, необходимых для поверки допускается участие в поверке оператора, обслуживающего анализатор (под контролем поверителя).

#### 5. ПОДГОТОВКА К ПОВЕРКЕ

5.1. Поверка анализатора проводится по всем компонентам, для определения которых прибор используется на предприятии-владельце. Владелец анализатора до поверки должен провести калибровку анализатора на вид используемого при измерениях молока или молочного продукта.

5.2. При подготовке к поверке необходимо выполнить следующие операции:

- в аккредитованной лаборатории измерить в пробе молока (предоставляется предприятиемвладельцем анализатора) содержание компонентов, определение которых проводится на поверяемом приборе. Перечень компонентов и методов анализа указан в таблице 1. Допускается применение других стандартизованных (оформленных в виде ГОСТ) методов, обеспечивающих измерение с точностью не хуже указанных в таблице 1. Таблина 1

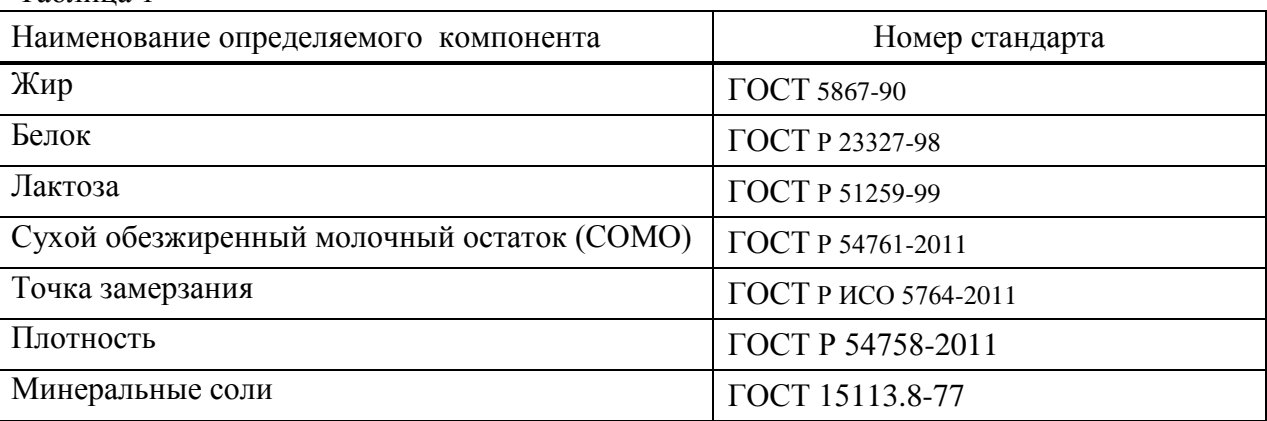

#### 6. ПРОВЕДЕНИЕ ПОВЕРКИ

#### 6.1. Внешний осмотр и опробование

6.1.1. При проведении внешнего осмотра должно быть установлено:

- отсутствие механических повреждений корпуса;

- соответствие маркировки анализатора его документации;

- правильность размещения анализатора на рабочей поверхности стола (согласно руководству по эксплуатации).

6.2. Опробование (самотестирование прибора) проводится в автоматическом режиме после включения питания анализатора и запуска программного обеспечения прибора. В случае успешного прохождения опробования на дисплее появляется стартовое окно программы управления прибором.

6.3. Проверка соответствия программного обеспечения Lactoscan FarmEco, Lactoscan S, Lactoscan SH, Lactoscan MCCW.

6.3.1. Проверка соответствия программного обеспечения заключается в проверке номера версии.

6.3.1.1. Вывод на дисплей окна, в котором указана версия программного обеспечения, осуществляется автоматически поле включения питания. Окно с номером версии ПО приведено на рисунке 1.

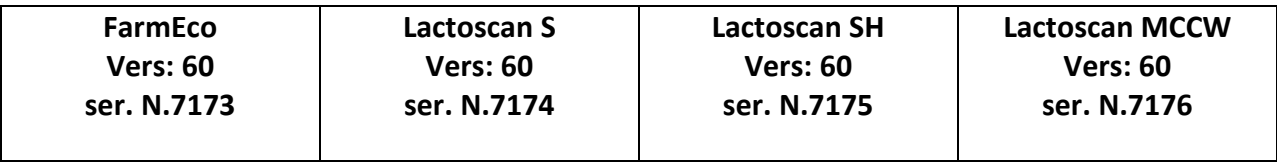

Рисунок 1 - Окно с названием и номером версии ПО

6.3.1.2. Анализатор считается прошедшим поверку по п. 6.3, если номер версии 60 или выше.

6.4. Определение метрологических характеристик.

6.4.1. Определение абсолютной погрешности анализатора при определении содержания жира, белка, СОМО, лактозы, минеральных солей, точки замерзания и плотности.

6.4.1.1. Измерения проводятся на пробе анализируемого продукта, подготовленной в соответствии с указаниями п.5.2.

6.4.1.2. Провести два измерения массовой доли компонента или значения определяемого параметра.

6.4.1.3. Определить абсолютную погрешность анализатора ( $\delta_i$ ) по формуле:

$$
\delta_i = C_n - C_{pi} \tag{1}
$$

где: С<sub>п</sub>- результат измерения, полученный в аккредитованной лаборатории.

 $C_{\rm ni}$  -i-ое значение результата измерений, полученное на анализаторе.

6.4.2. Определение абсолютной погрешности анализатора при измерении удельной электрической проводимости и рН.

6.4.2.1. Последовательно поместить в отделение для проб стандартные образцы удельной электрической проводимости водных сред ГСО 7375-97 и ГСО 7376-97 и провести измерение (2 раза). Определить погрешность по формуле 1.

6.4.2.2. Последовательно поместить в отделение для проб буферные растворы - эталоны 2го разряда со значением<sup>1</sup> рН лежащем в диапазоне от 3 до 5 и от 6 до 7 и провести измерение (2 раза). Определить погрешность по формуле 1.

6.4.3 Результаты поверки считаются положительными, если для определяемого компонента/параметра, наибольшее из двух полученных значений  $\delta_i$  не превышает значения, указанного в таблице 2.

Таблица 2

<sup>&</sup>lt;sup>1</sup> Точное значение рН указано в свидетельстве о поверке на буферный раствор

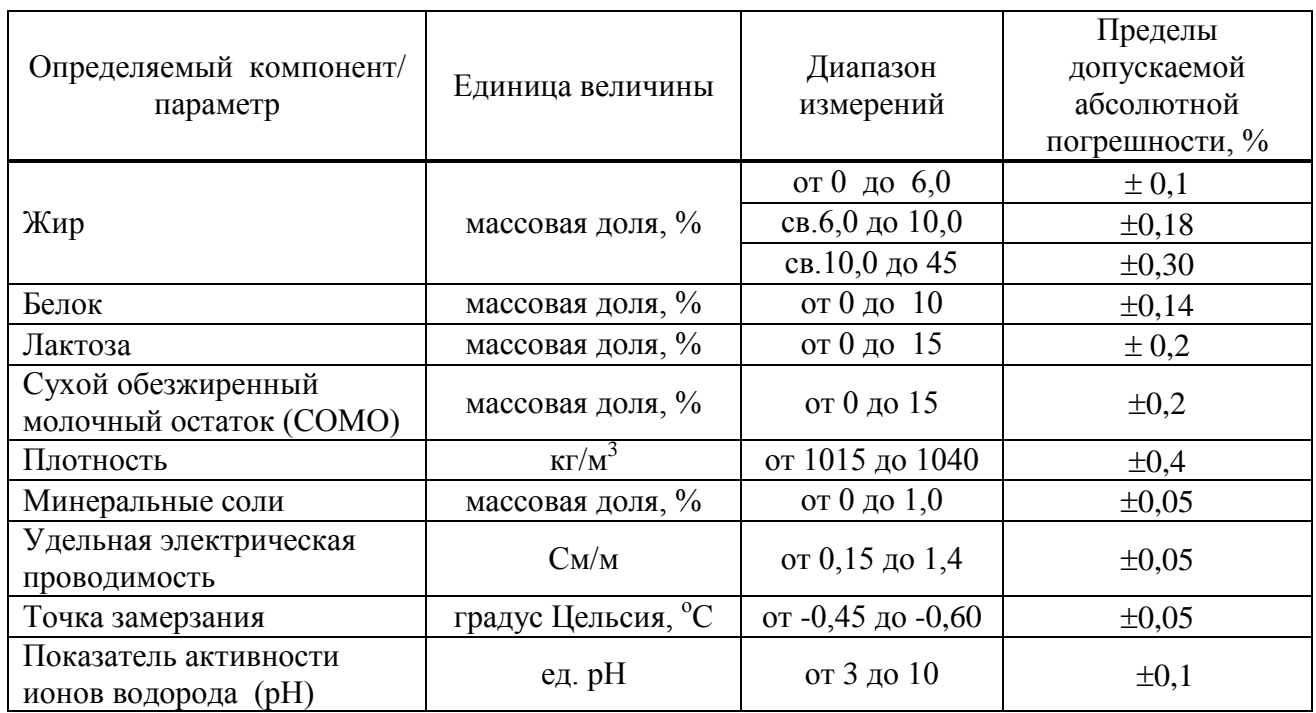

## ОФОРМЛЕНИЕ РЕЗУЛЬТАТОВ ПОВЕРКИ

7.1. При проведении поверки анализатора составляется протокол поверки. Рекомендуемая форма протокола приведена в приложении А к настоящей методике.

7.2. Анализатор, удовлетворяющий требованиям настоящей Методики, признается годным. Положительные результаты оформляются свидетельством о его поверке по установленной форме.

7.3. На анализатор, признанный непригодным к эксплуатации, выписывается извещение о непригодности с указанием причин.

7.4. Знак поверки наносится на боковую панель анализатора и (или) на свидетельство о поверке.

#### Приложение А (рекомендуемое)

#### Протокол

Поверка проведена по методике

Результаты анализов контрольной пробы молока в аккредитованной лаборатории

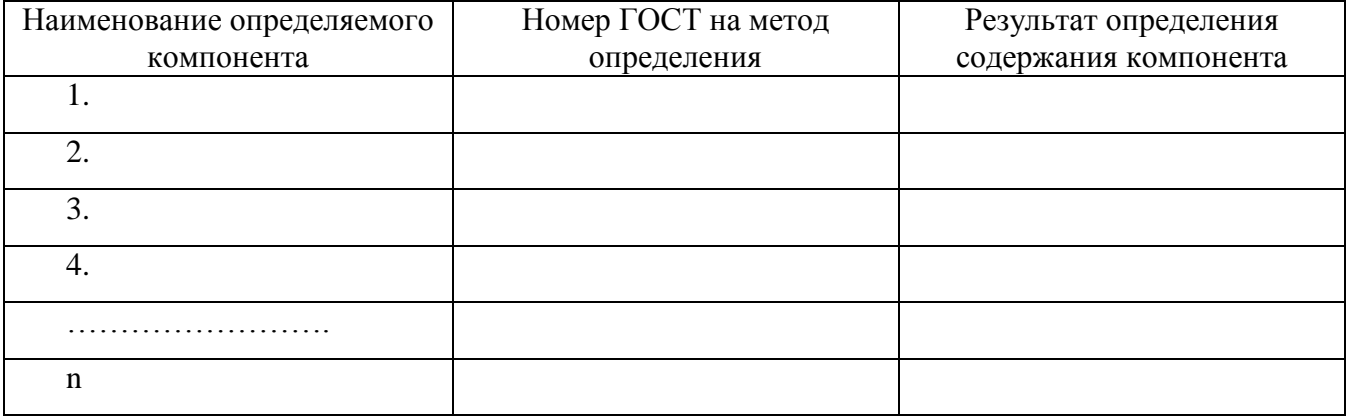

Результаты анализа контрольной пробы молока на анализаторе

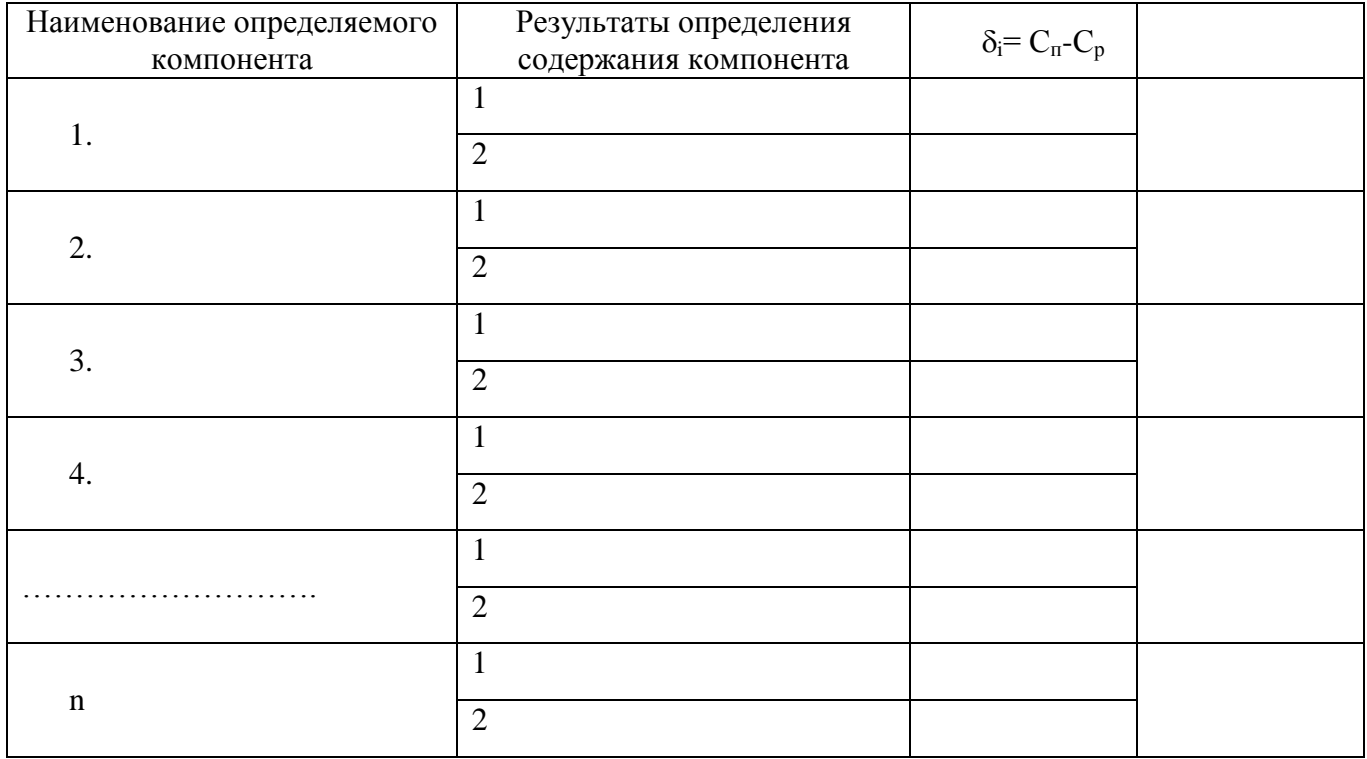

Результаты измерения удельной электрической проводимости:

Результаты измерения рН:

Измерения провел ФИО, подпись, дата

# **ГАРАНТИЙНЫЙ ТАЛОН**

# <u>ЛАКТОСКАН ФАРМ ЕКО</u>

Гарантийный срок анализатора - 12 месяцев. возникнувшие Неисправности, вследствие неправильной эксплуатации, транспорта или сохранения устраняются за счет покупателя.

Гарантия отпадает при сорванных гарантийных этикеток.

Серийный № :

Дата покупки:

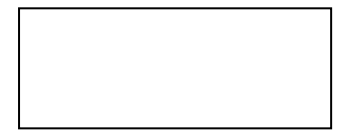

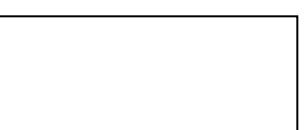

Пароль:

## Дистрибьютор:

Подпись:

Печать:

# **ГАРАНТИЙНЫЙ ТАЛОН**

# *Покупатель:*

# *Сервисный учет:*

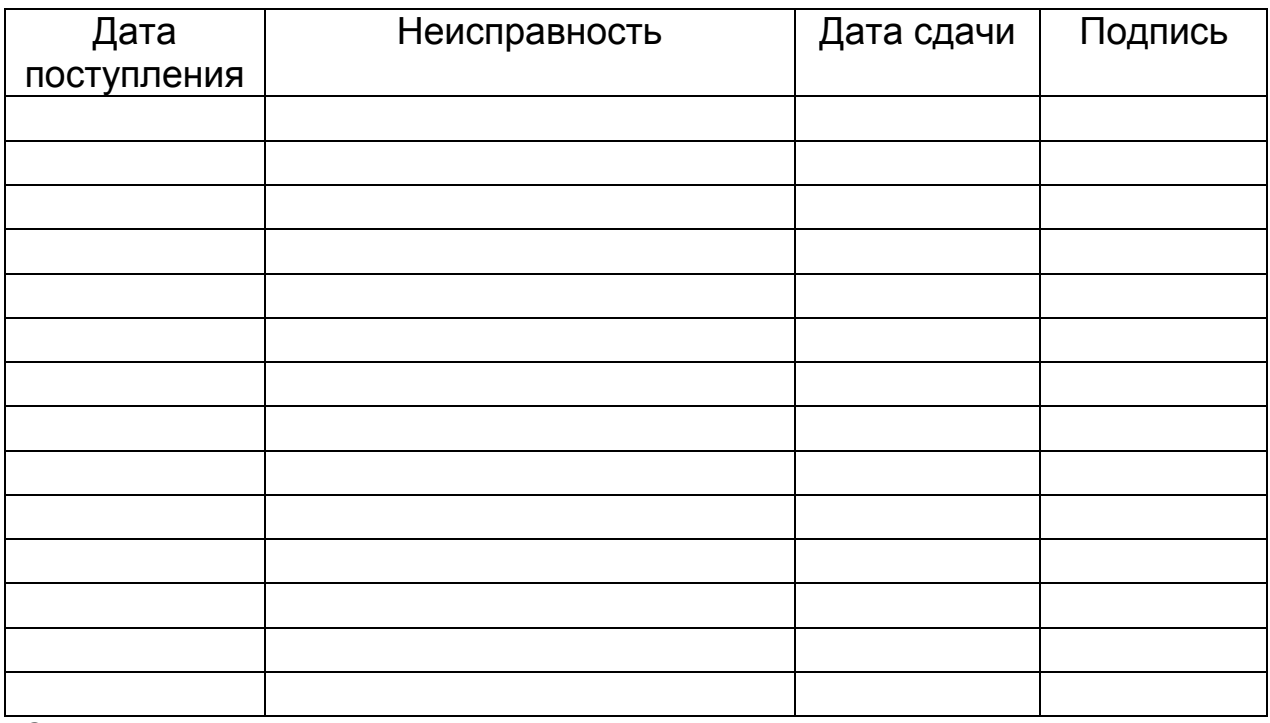

*Относиться к: Лактоскан Фарм Еко*

*Последняя редакция: 31.07.2017*